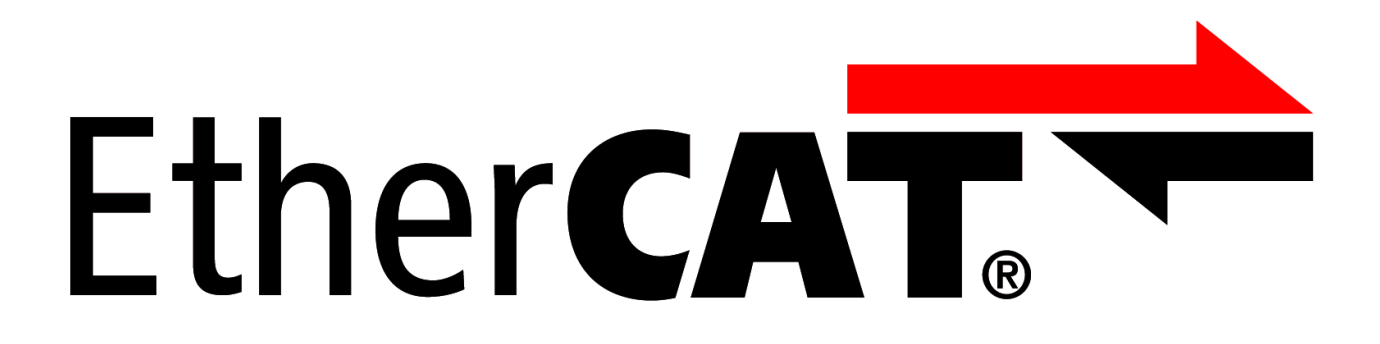

# **EL9800 Base Board**

**Version: 4.0.1 Date: 2016-08-25**

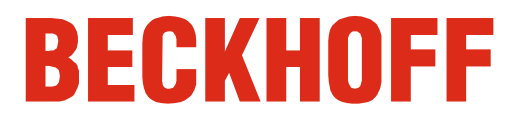

# **Content**

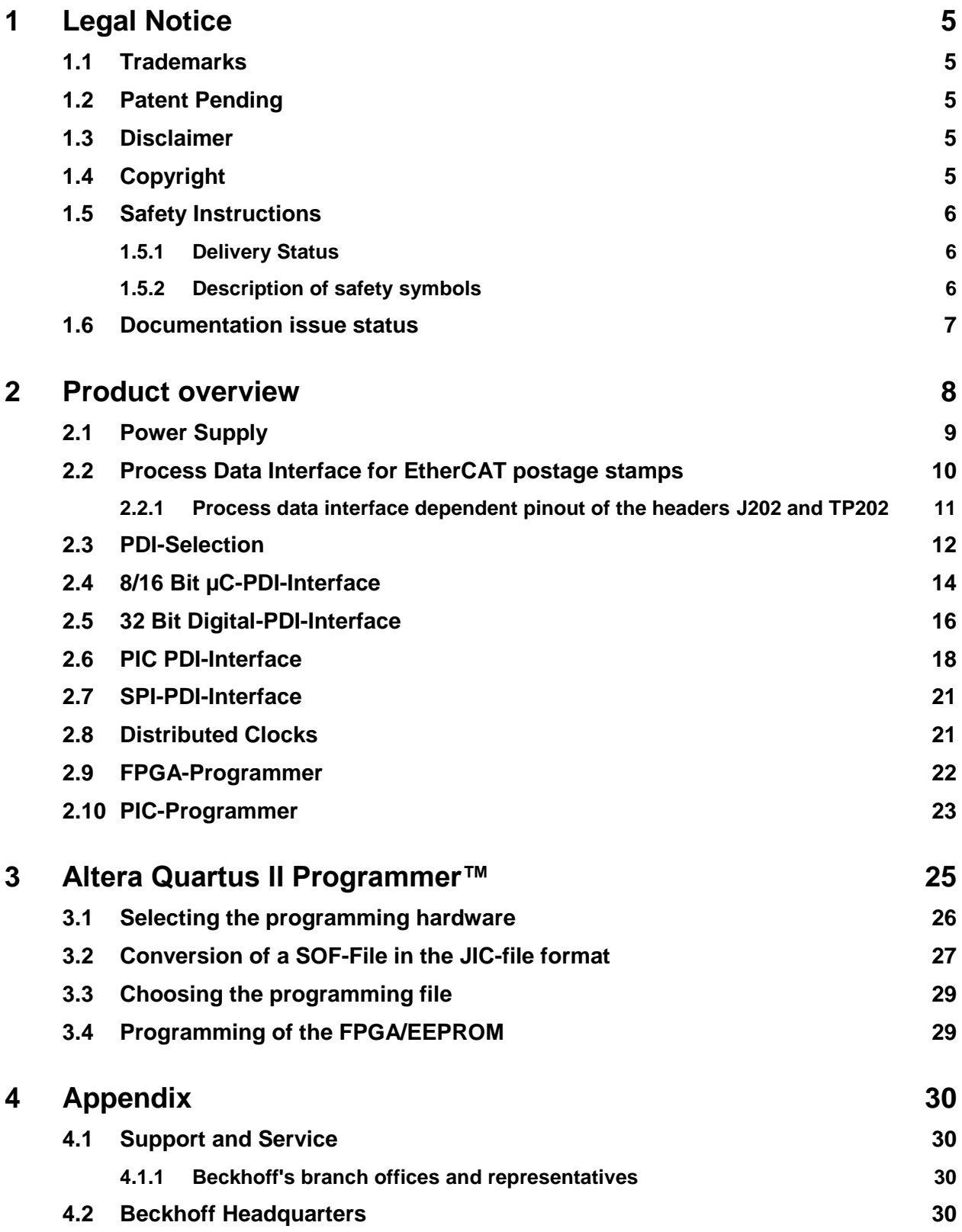

#### TABLES

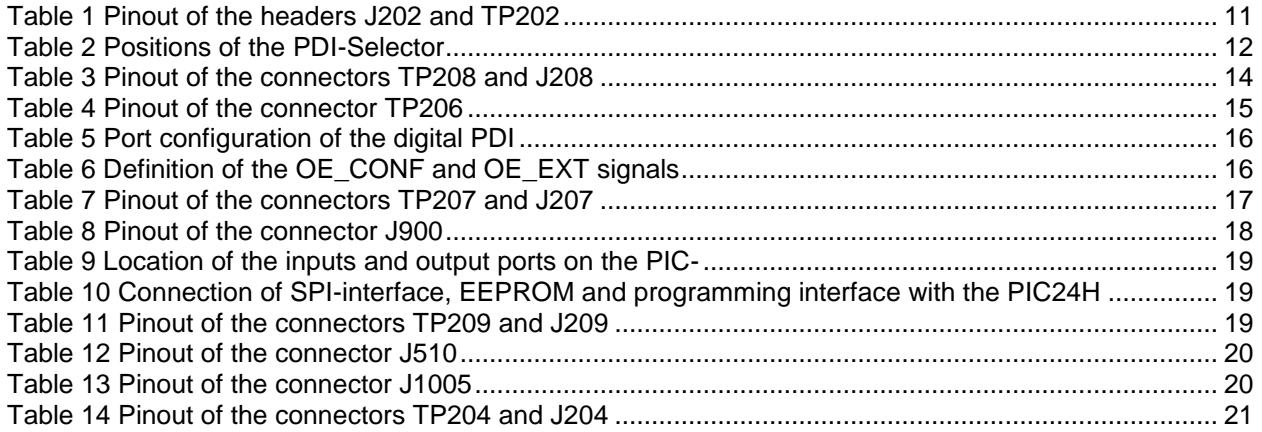

#### **FIGURES**

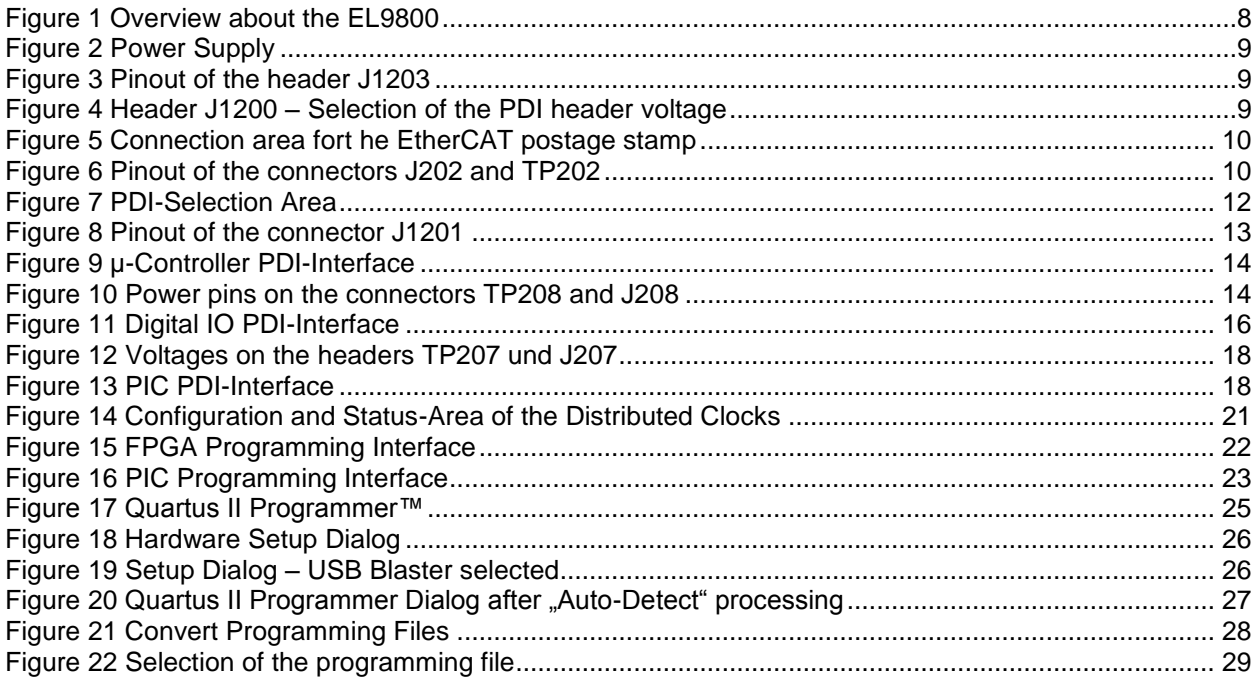

### ABBREVIATIONS

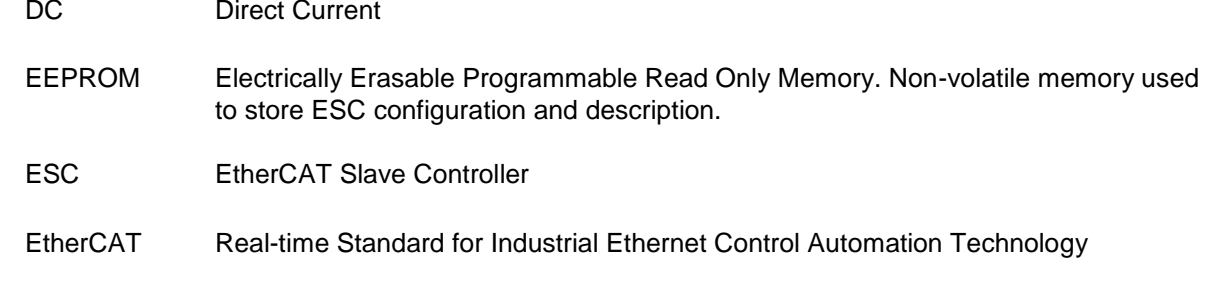

- GND-Earth Ground-Earth
- LED Light Emitting Diode, used as an indicator
- PCB Printed Circuit Board
- PDI Process Data interface
- SPI Serial Peripheral Interface
- RJ45 FCC Registered Jack, standard Ethernet connector (8P8C)

# <span id="page-6-0"></span>**1 Legal Notice**

### <span id="page-6-1"></span>**1.1 Trademarks**

Beckhoff®, TwinCAT®, EtherCAT®, Safety over EtherCAT®, TwinSAFE® and XFC® are registered trademarks of and licensed by Beckhoff Automation GmbH. Other designations used in this publication may be trademarks whose use by third parties for their own purposes could violate the rights of the owners.

## <span id="page-6-2"></span>**1.2 Patent Pending**

The EtherCAT Technology is covered, including but not limited to the following German patent applications and patents: DE10304637, DE102004044764, DE102005009224, DE102007017835 with corresponding applications or registrations in various other countries.

## <span id="page-6-3"></span>**1.3 Disclaimer**

The documentation has been prepared with care. The products described are, however, constantly under development. For that reason the documentation is not in every case checked for consistency with performance data, standards or other characteristics. In the event that it contains technical or editorial errors, we retain the right to make alterations at any time and without warning. No claims for the modification of products that have already been supplied may be made on the basis of the data, diagrams and descriptions in this documentation.

## <span id="page-6-4"></span>**1.4 Copyright**

© Beckhoff Automation GmbH 05/2009.

The reproduction, distribution and utilization of this document as well as the communication of its contents to others without express authorization are prohibited. Offenders will be held liable for the payment of damages. All rights reserved in the event of the grant of a patent, utility model or design.

## <span id="page-7-0"></span>**1.5 Safety Instructions**

Consider the following safety instructions and descriptions!

Product specific safety instructions are to be found on the following pages or in the areas mounting, wiring, commissioning etc.

### <span id="page-7-1"></span>**1.5.1 Delivery Status**

All the components are supplied in particular hardware and software configurations appropriate for the application. Modifications to hardware or software configurations other than those described in the documentation are not permitted, and nullify the liability of Beckhoff Automation GmbH. Product specific safety instructions are to be found on the following pages or in the areas mounting, wiring, commissioning etc.

### <span id="page-7-2"></span>**1.5.2 Description of safety symbols**

The following safety symbols are used in this documentation. They are intended to alert the reader to the associated safety instructions.

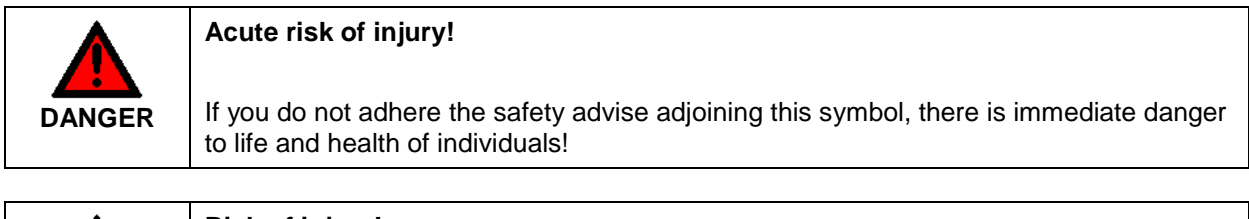

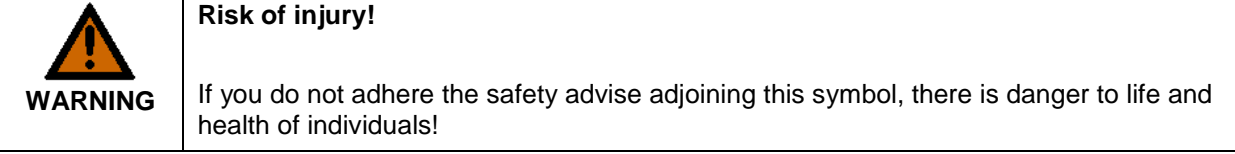

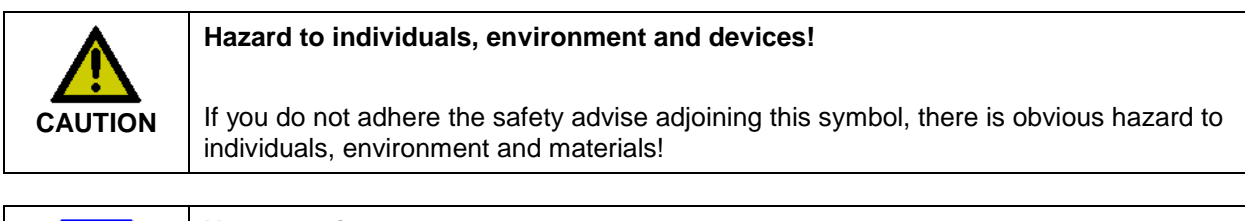

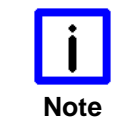

#### **Note or pointer**

This symbol indicates information that contributes to better understanding.

## <span id="page-8-0"></span>**1.6 Documentation issue status**

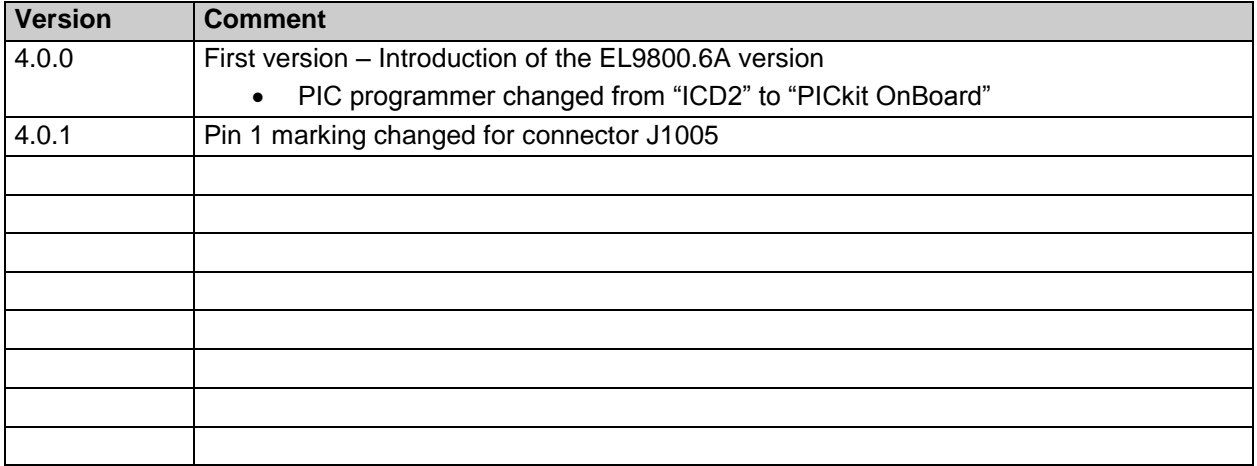

# <span id="page-9-0"></span>**2 Product overview**

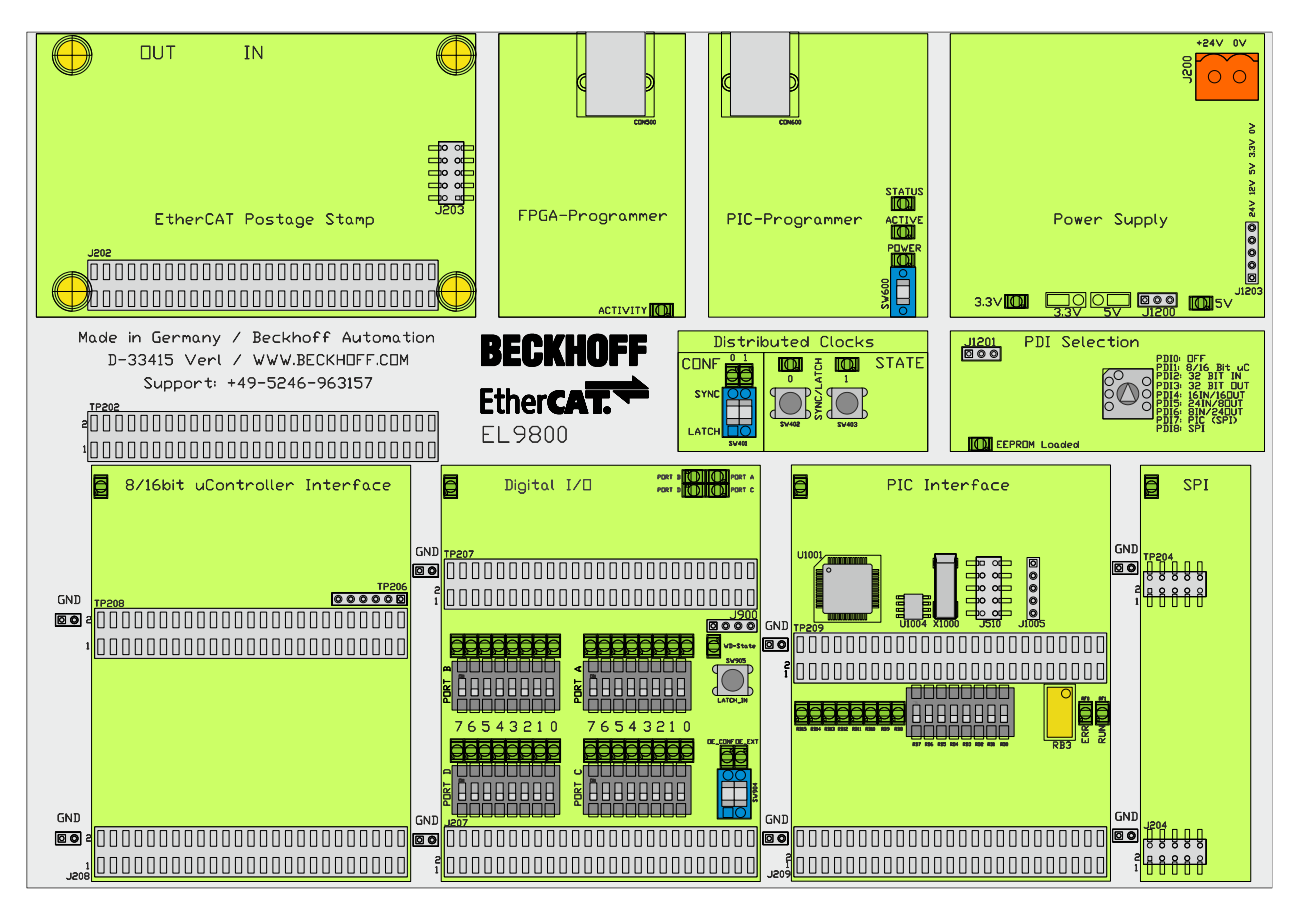

**Figure 1 Overview about the EL9800**

<span id="page-9-1"></span>On this EtherCAT Evaluation Kit base board all supported Process Data Interfaces (PDI) of the EtherCAT Slave-Controllers (ESCs) can be evaluated and used for prototypic implementations. All EtherCAT postage stamps with the base name FB1XXX are compatible with this base board and can be used directly without adaptation. Separate documentations for each EtherCAT piggy back controller board are available for download and can also be found on the EtherCAT Evaluation Kit CD.

[Figure 1](#page-9-1) gives an overview of the EL9800 base board that supports four physical, configurable Process Data Interfaces. The following PDI variants area available

- SPI-Interface
- SPI-Interface with PIC
- 32 Bit digital interface
- µ-Controller interface

As a user interface for changing the PDI to be used, a manual switch with eight different PDI configurations can be used.

For programming and debugging purposes different interfaces for FPGA-based EtherCAT piggy back controller boards and the integrated PIC24, manufactured by Microchip, are integrated on the board. Furthermore an area for Sync/Latch configuration, monitoring and manipulation allows the user to interact with the board. The integrated power supply is capable of powering extensive external hardware.

### <span id="page-10-0"></span>**2.1 Power Supply**

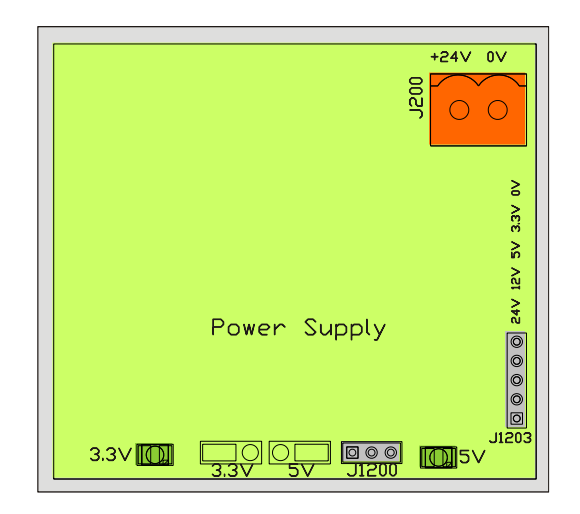

**Figure 2 Power Supply**

<span id="page-10-1"></span>The EL9800 Base Board has to be supplied with 24V DC (J200). From this voltage all other voltages are derived (12V, 5V, 3.3V). All these voltages are placed on the header J1203 and therefore available for customer circuits. Indication of correct function of the DC-DC converters is provided by two LEDs, one for 3.3V, one for 5V.

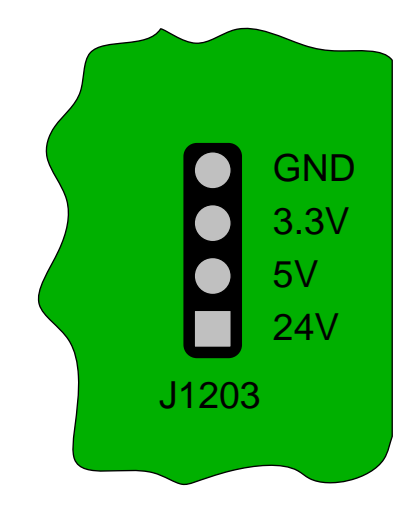

**Figure 3 Pinout of the header J1203**

<span id="page-10-2"></span>Placing a bridge on the left or right pin pairs, one can choose between 3.3V or 5V on the headers of the µ-Controller, Digital IO and SPI process data interfaces.

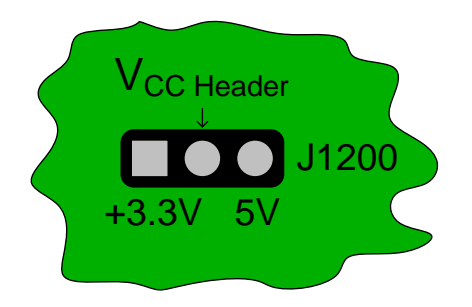

**Figure 4 Header J1200 – Selection of the PDI header voltage**

<span id="page-10-3"></span>All process data interface signals have 3.3V CMOS level. Except of the input signals of the PIC-PDI Interface (chapter [2.6\)](#page-19-0) are all input signals 5V tolerant.

### <span id="page-11-0"></span>**2.2 Process Data Interface for EtherCAT postage stamps**

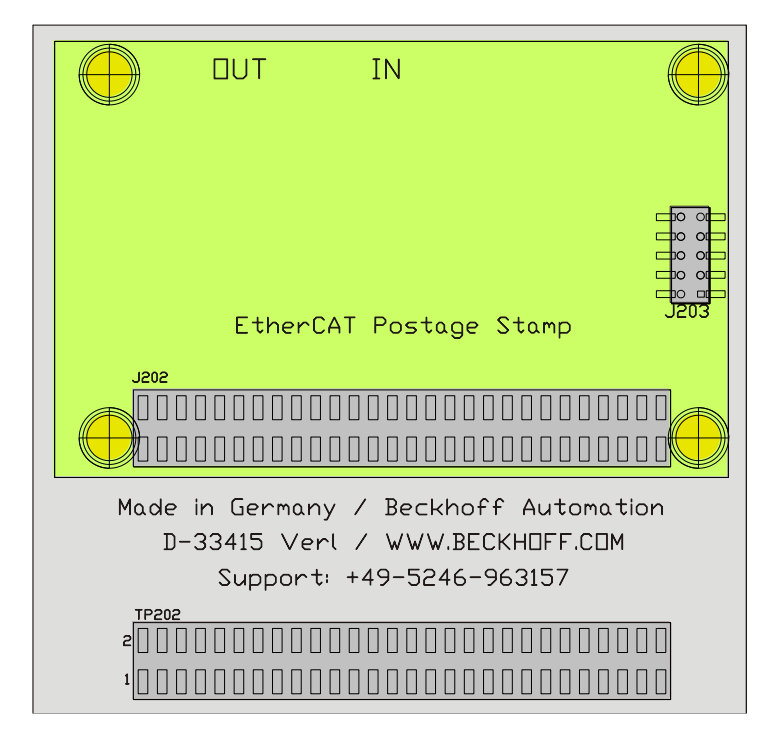

**Figure 5 Connection area fort he EtherCAT postage stamp**

<span id="page-11-1"></span>Within this area all EtherCAT postage stamps are attached to the base board. Communication between EtherCAT postage stamp and the EL9800 base boards takes place over the connector J202. In case of FPGA-based EtherCAT Slave Controller boards configuration and debugging of the FPGA is done using the connector J203. The headers J202 and TP202 pinouts are identical. Therefore all process data signals of any EtherCAT postage stamp can be measures without delay or be used for external customer circuitry. The signal definition on the two connectors, despite of the power supply pins, may differ from EtherCat postage stamp to EhterCAT postage stamp.

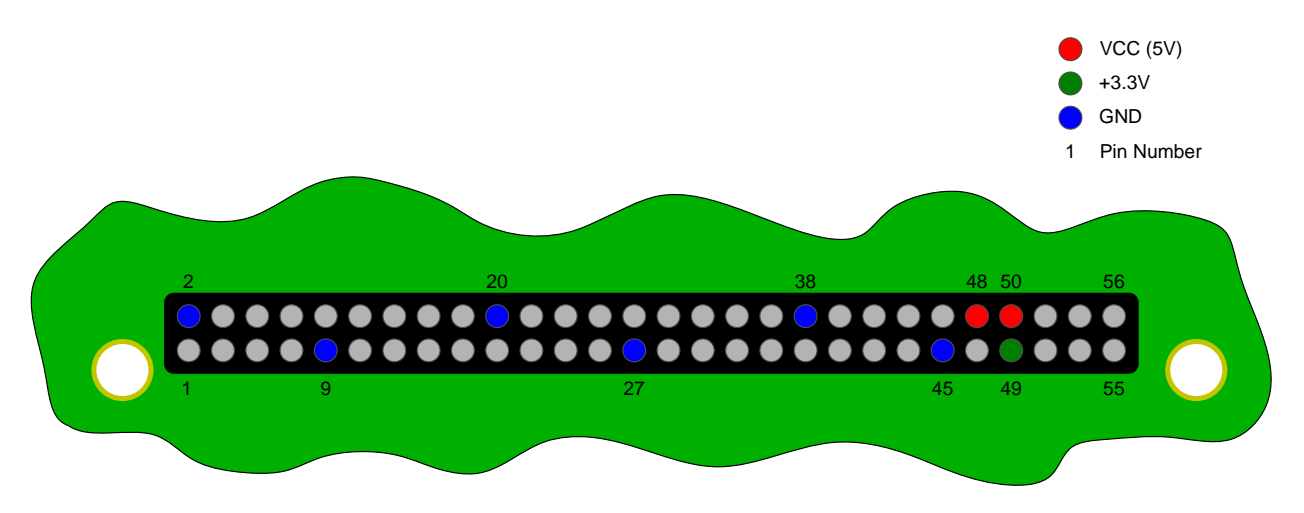

**Figure 6 Pinout of the connectors J202 and TP202**

<span id="page-11-2"></span>[Figure 6](#page-11-2) shows the pinout of the connectors J202 and TP202 with power in- and outputs signals. Each EtherCAT postage Stamp supplies its own IO-voltage of 3.3V on the pin 49 on the connectors J202 and TP202.

Maximal transfer rates between an EtherCAT postage stamp and external circuitry can be achieved when interfacing with the connector TP202. In this case direct communication between both devices is established, bypassing the PDIs bus drivers.

### <span id="page-12-0"></span>**2.2.1 Process data interface dependent pinout of the headers J202 and TP202**

<span id="page-12-1"></span>The pinout of the headers J202 and TP202 are depending on the choice of the process data interface on the EL9800 base board. In [Table 1](#page-12-1) the pinout of these headers are listed for the process interfaces Digital IO, SPI and the different Microcontroller interfaces.

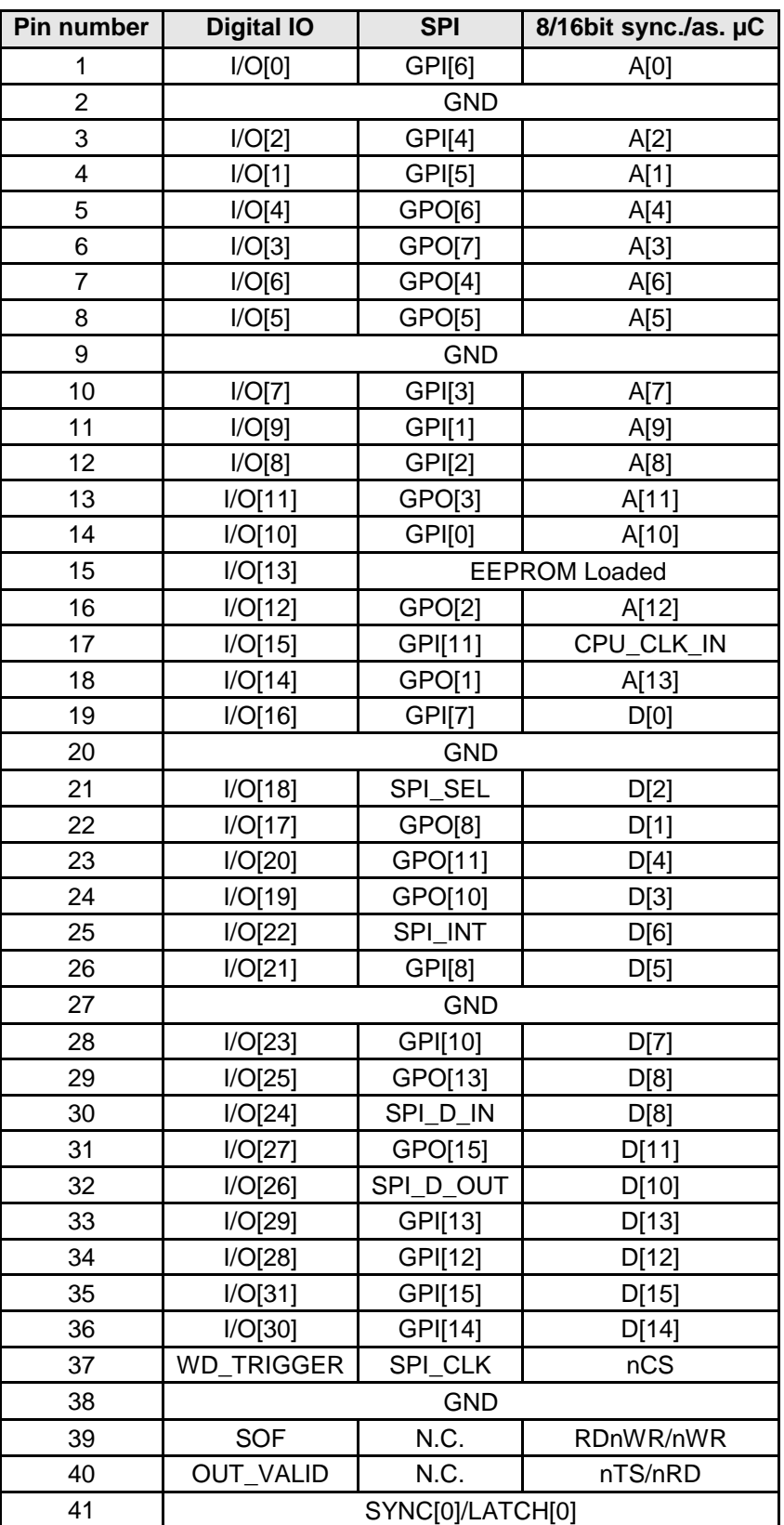

#### **Table 1 Pinout of the headers J202 and TP202**

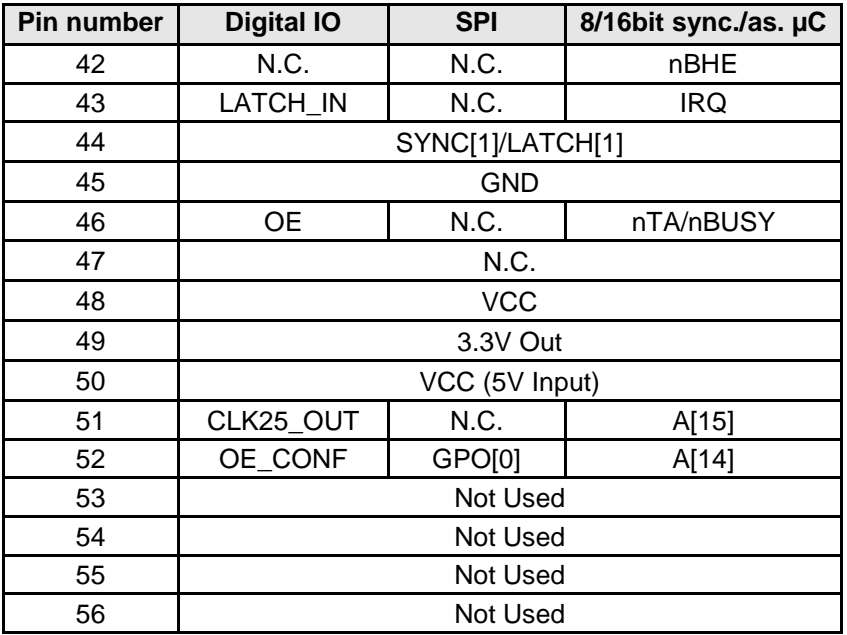

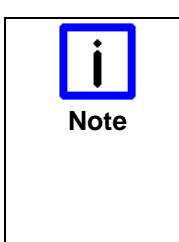

#### **Usage of the FB1111-0142 with differing PDIs**

The usage of the FB1111-0142 with the PDIs SPI and µ-Controller is only supported for evaluation purposes in combination with the EL9800 base board. Therefore the pinout of the headers J202 and TP202 is not supported in these cases.

In custom devices the usage of postage stamps with the appropriate PDI is recommended.

### <span id="page-13-0"></span>**2.3 PDI-Selection**

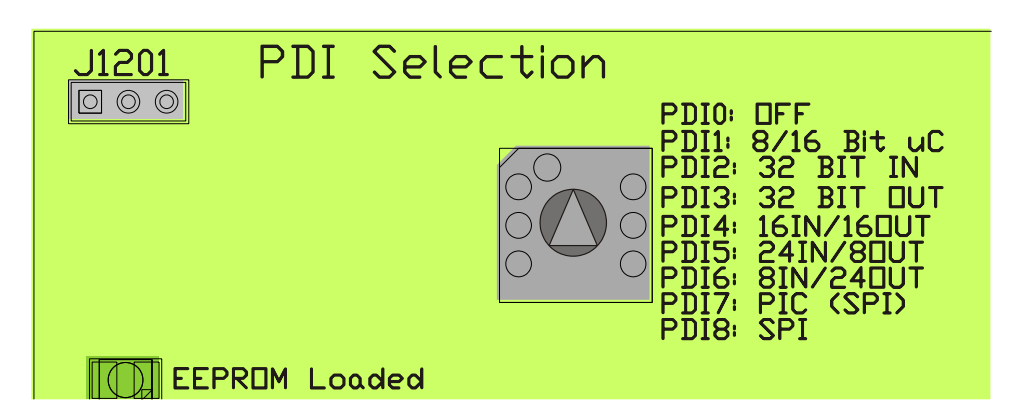

#### **Figure 7 PDI-Selection Area**

<span id="page-13-2"></span><span id="page-13-1"></span>Selection of the different PDIs on the EL9800 takes place using a rotary selector in the PDI-Selection Area. Based on the four physical PDIs all in all eight logical PDIs are selectable over the PDI-Selector. The selector positions listed below activate the corresponding PDI shown in [Table 2](#page-13-1)

#### **Table 2 Positions of the PDI-Selector**

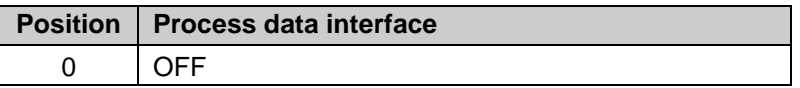

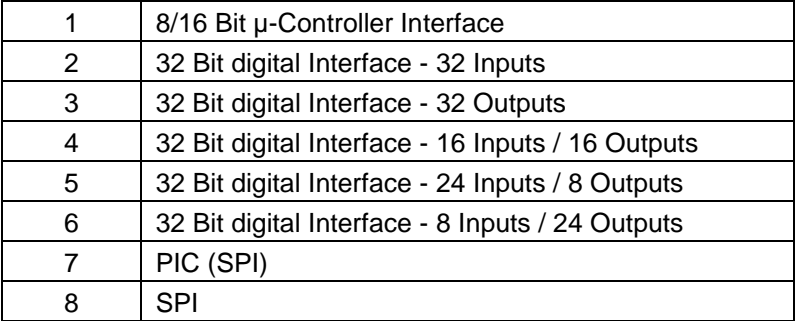

All postage stamps indicate successful loading of the EtherCAT configuration from the EEPROM with an LED in the EL9800 base board.

The EL9800 base board supports automatic differentiation between FPGA-based postage stamps and ASIC (e.g. ET1100) based ones. Therefore the programming voltage on the connector J203 is detected and evaluated. In case of a missing programming voltage the behaviour of the EL9800 base board can be configured using the connector J1202. [Figure 8](#page-14-0) shows the pinout of the connector J1202.

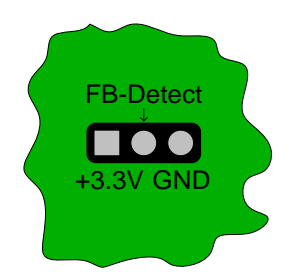

**Figure 8 Pinout of the connector J1201**

<span id="page-14-0"></span>The delivery status of this connector is **not** bridged. FB-Detect has to be bridged to +3.3V, when FB1111- 140 and FB1111-141 postage stamps are used in combination with the EL9800 evaluation board. Precondition for correct communication between EtherCAT postage stamp and EL9800 base board is the correct configuration of the EtherCAT device. As well on the IP-Core based FPGA postage stamps as on ET1100-ASIC based postage stamps the process data interface has to be configured by loading the specific binary file into the configuration EEPROM (\*bin).

## <span id="page-15-0"></span>**2.4 8/16 Bit µC-PDI-Interface**

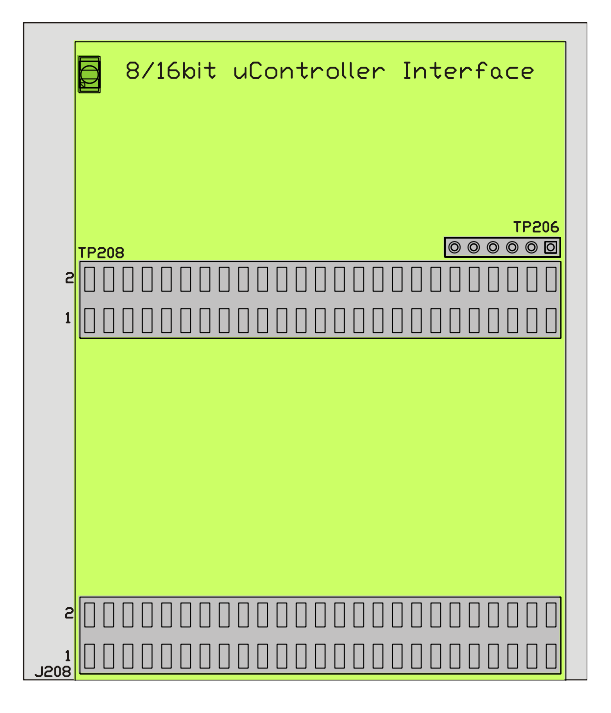

#### **Figure 9 µ-Controller PDI-Interface**

<span id="page-15-2"></span>Within this area customer specific  $\mu$ -Controller hardware can be attached as well as the communication between EtherCAT-Slave-Controller and µ-Controller can be monitored. µ-Controller with 8 and 16 bit data with are supported by the EL9800 base board. An address space of 16 Bit is available on the connectors J208/TP208 and TP206. The logical levels are implemented in accordance with the Intel configuration (C166, SH1, etc.)

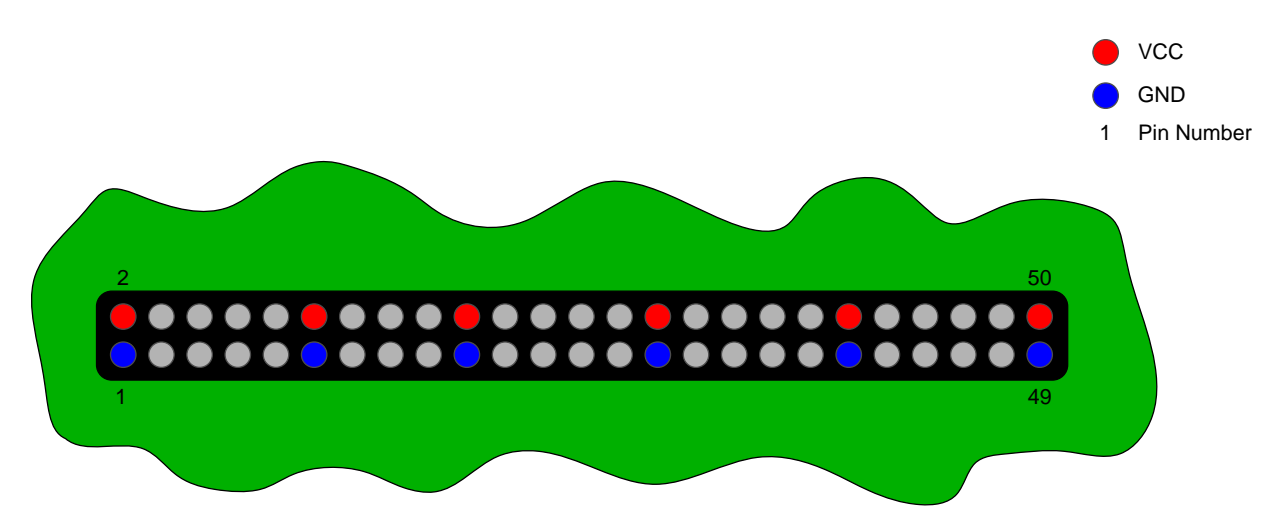

**Figure 10 Power pins on the connectors TP208 and J208**

<span id="page-15-3"></span>Both of the connectors TP208 and J208 [\(Figure 10\)](#page-15-3) have an identical signal and power pinout. While connector TP208 is assigned to measuring purposes, the connector J208 is designated for interfacing external hardware[.Table 3](#page-15-1) lists the pinout of the connectors TP208 and J208.

#### **Table 3 Pinout of the connectors TP208 and J208**

<span id="page-15-1"></span>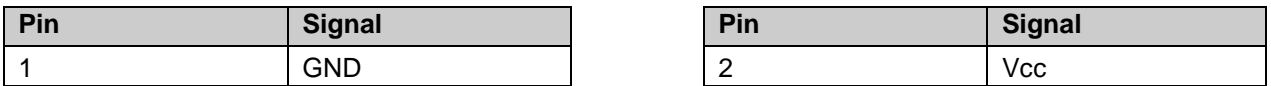

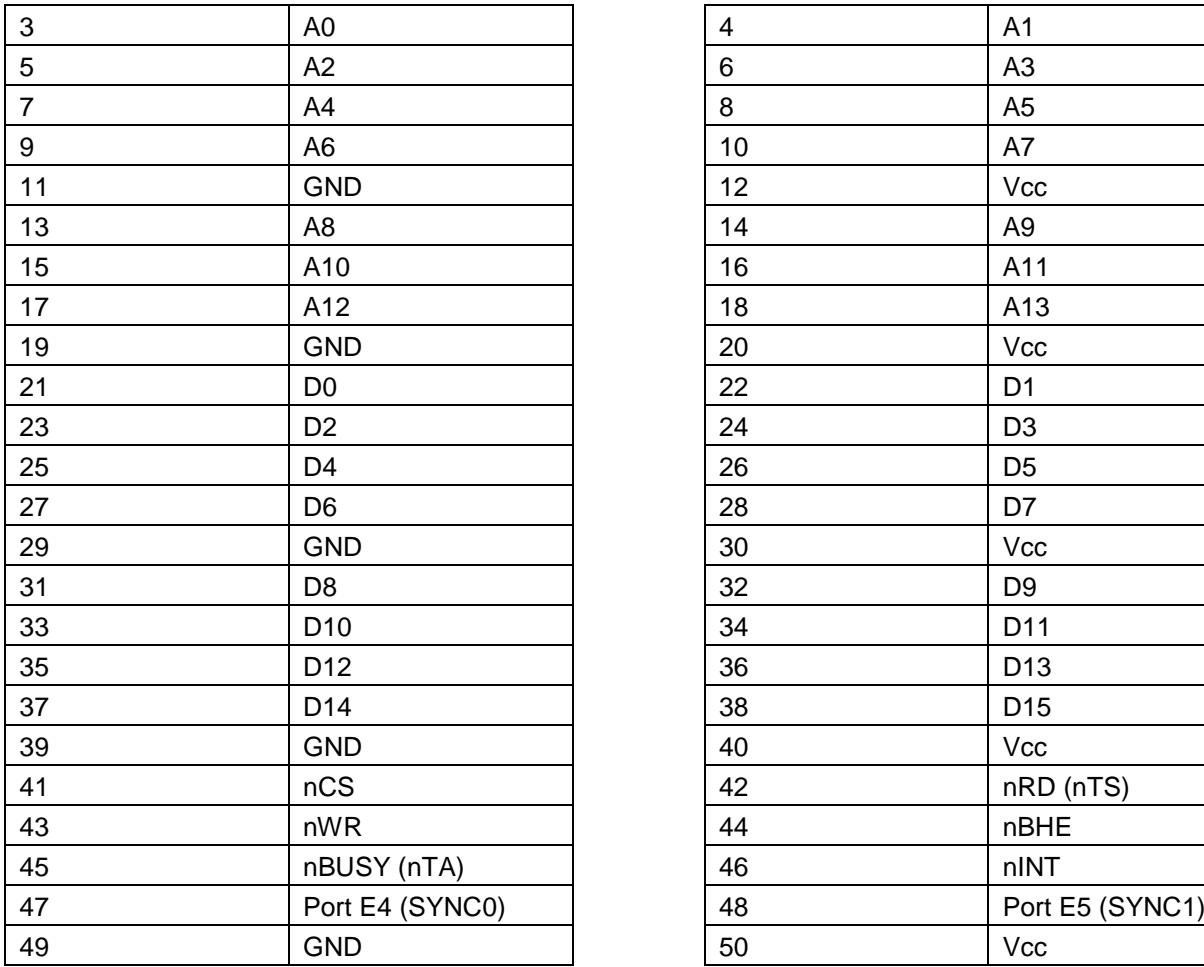

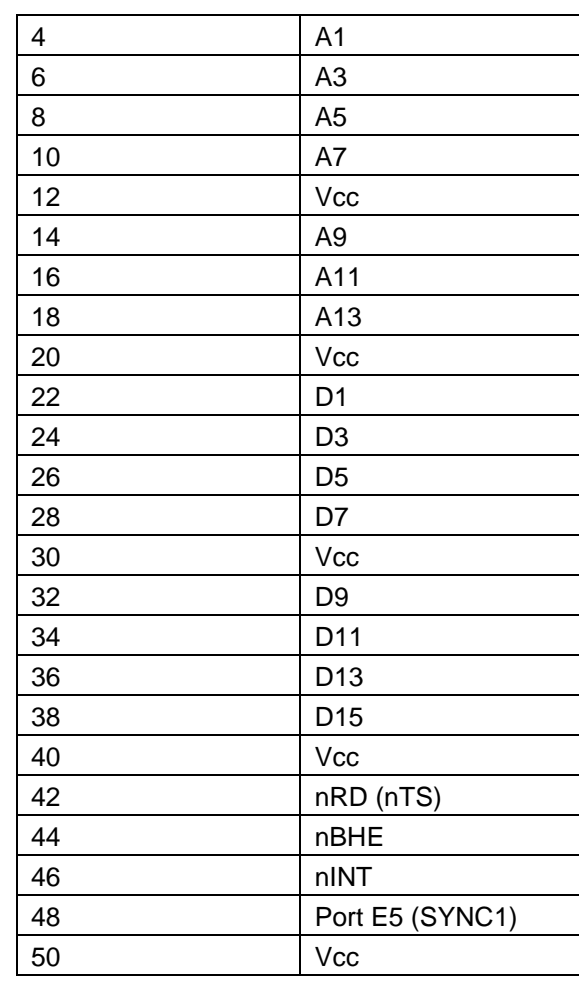

<span id="page-16-0"></span>Additional signals like the upper address lines of the µ-Controfller interface are lead through the connector TP206. The pinout of this connector is shown in [Table 4.](#page-16-0)

#### **Table 4 Pinout of the connector TP206**

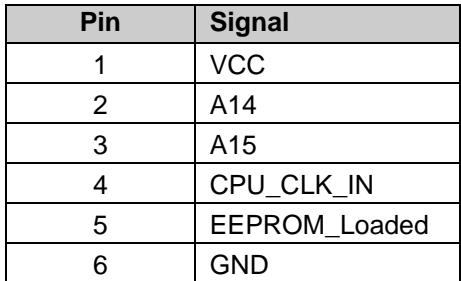

### <span id="page-17-0"></span>**2.5 32 Bit Digital-PDI-Interface**

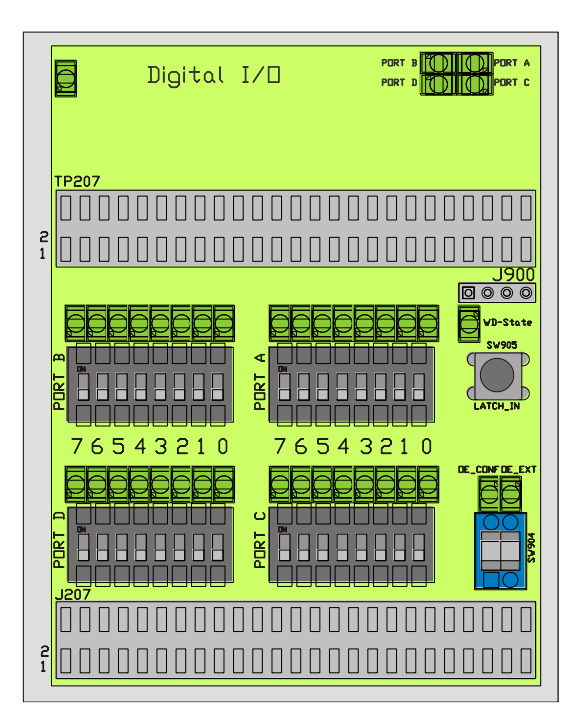

**Figure 11 Digital IO PDI-Interface**

<span id="page-17-3"></span>Additional to the input and output signals the digital process data interface contains configuration and status signals. Using the PDI-Selector byte wise configuration of the 32 digital signals is supported. The following combinations are selectable [\(Table 5\)](#page-17-1).

<span id="page-17-1"></span>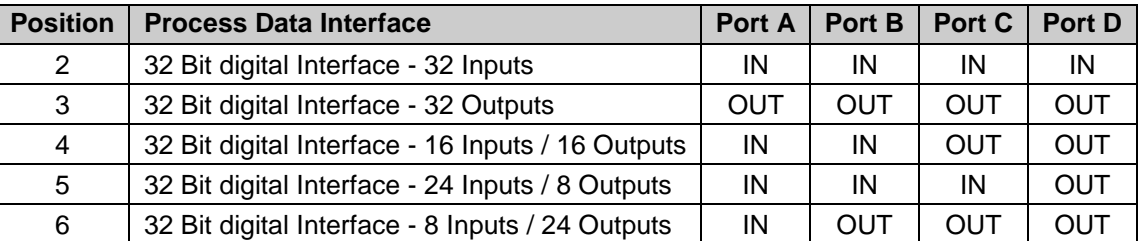

#### **Table 5 Port configuration of the digital PDI**

Four LEDs in the top right edge of the digital PDI area are showing the configuration of the data bytes. The LEDs are active, if the corresponding Byte (Port A to Port D) is configured as an output from the EtherCAT postage stamps view. Furthermore eight LEDs and Switches are assigned to each port, for input and output purposes respectively.

The lower right section of the digital PDI interface is assigned to configuration and status indication of the digital PDI. The Switch SW904 configures the signals OE\_CONG and OE\_EXT according to [Table 6.](#page-17-2)

<span id="page-17-2"></span>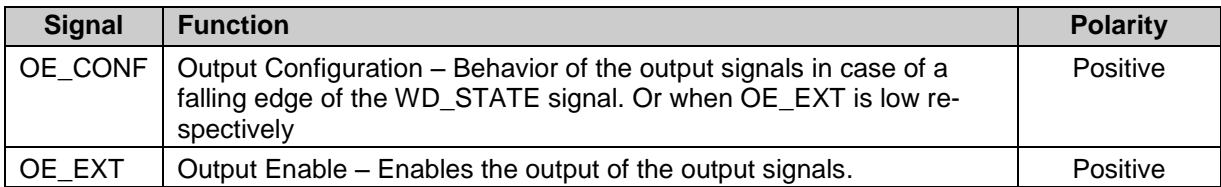

#### **Table 6 Definition of the OE\_CONF and OE\_EXT signals**

Manual latching in of the input data can be controlled by activating the switch SW905. Furthermore the state of the EtherCAT-Slave-Controllers (ESC) watchdog is indicated by the "WD-State" LED is active. In opposite the LED is inactive, if the watchdog has fallen off. Again the connectors TP207 (Measuring) and J207 (external hardware) have an identical pinout, as shown in [Table 7.](#page-18-0)

<span id="page-18-0"></span>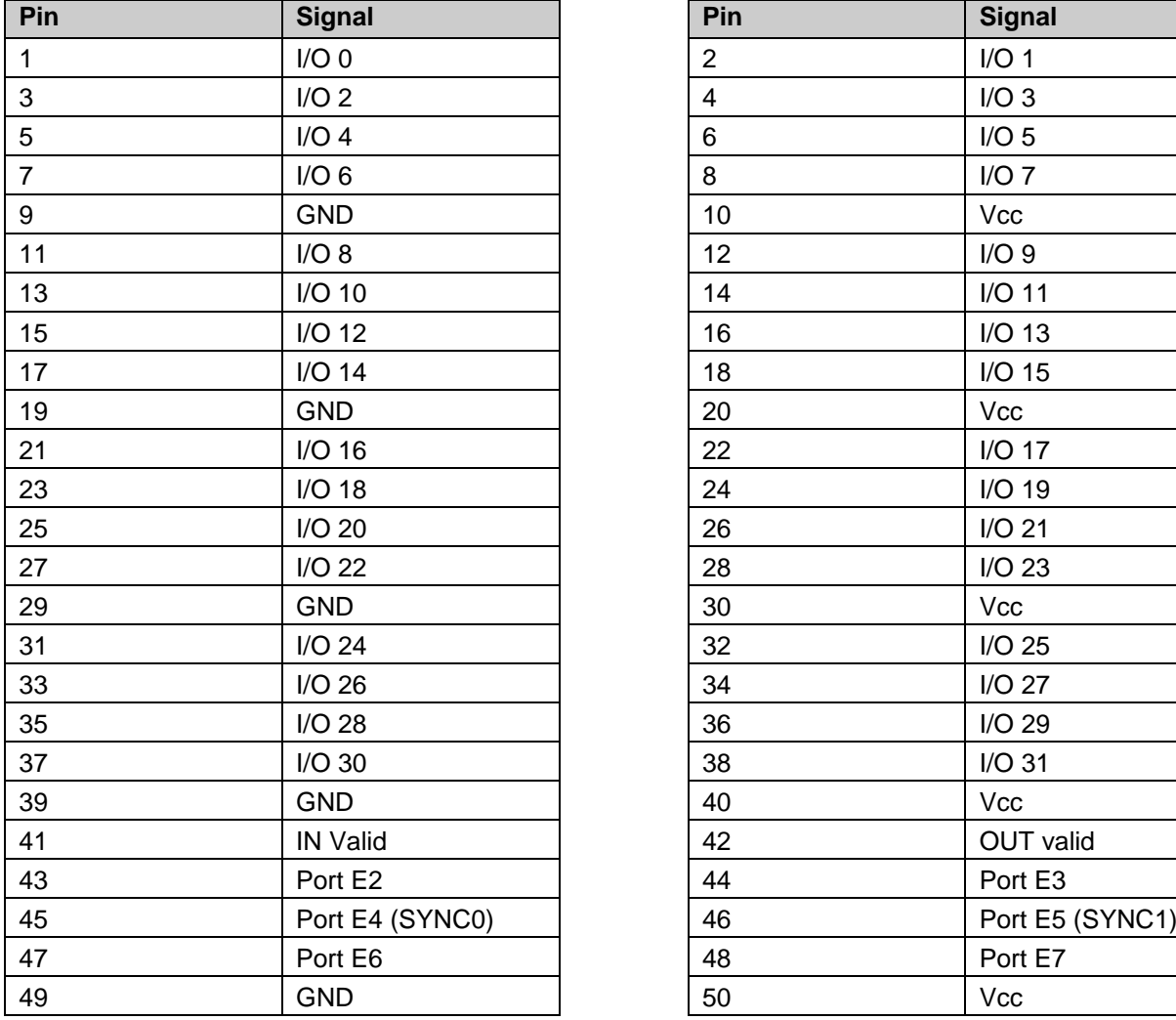

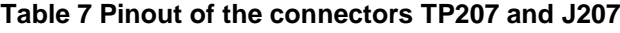

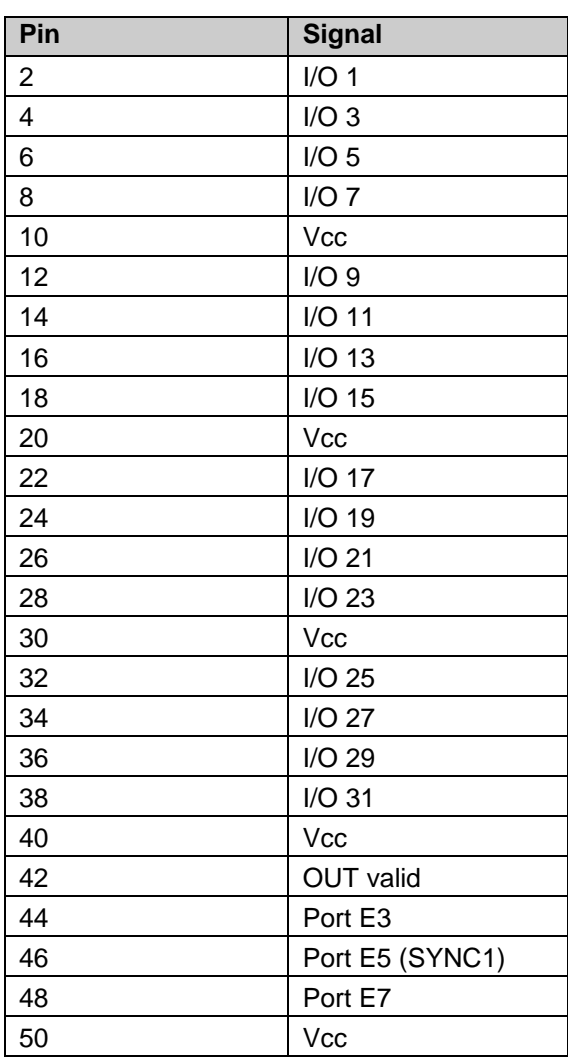

<span id="page-19-1"></span>Additional signals are available on the connector J900 [\(Table 8\)](#page-19-1).

#### **Table 8 Pinout of the connector J900**

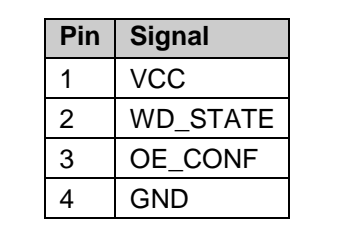

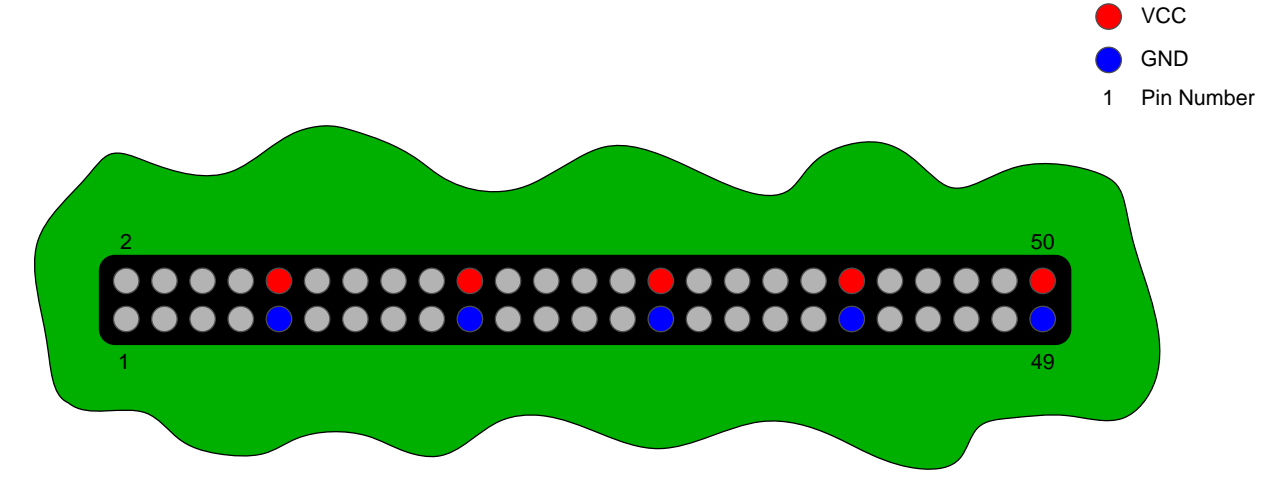

**Figure 12 Voltages on the headers TP207 und J207**

<span id="page-19-2"></span><span id="page-19-0"></span>The headers TP208 and J208 (see [Figure 12\)](#page-19-2) have an identical signal layout. While header TP207 is mostly used as test points, J207 can be used interfacing external circuits.

### **2.6 PIC PDI-Interface**

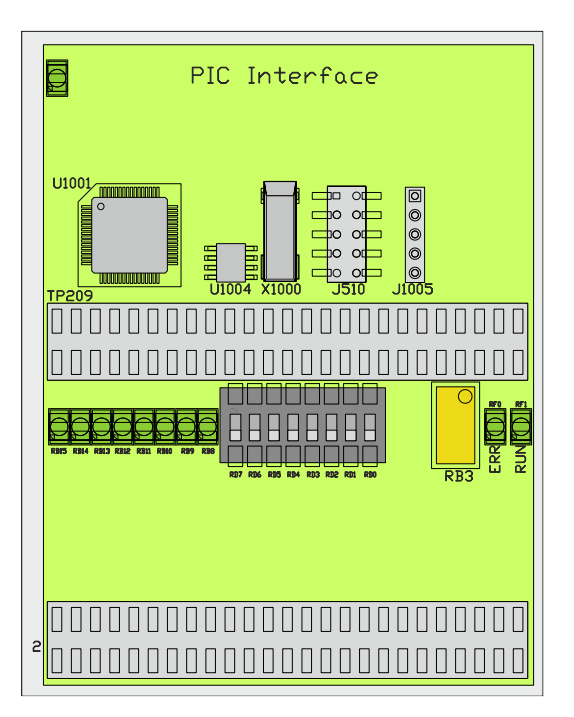

**Figure 13 PIC PDI-Interface**

<span id="page-19-3"></span>On the EL9800 base board a 24HJ128 PIC (U1001) from Microchip is integrated. Communication be-

tween PIC and EtherCAT postage stamp is realized using the SPI-Interface. Additionally an EEPROM (U1004, Type: AT24C16A) is connected to the PIC using the I²C-Interface. Furthermore a crystal (X1000) with 24 MHz resonant frequency is also connected with the PIC.

For demonstration and testing purposes digital in- and outputs and an analogue input connected with the PIC are available. Eight LEDs and eight Switches each are building the digital interface of the PIC( pinout see [Table 9\)](#page-20-0). The analogous input is connected to the Port **RB3** of the PIC.

State and error indication is available by the LEDs connected to the ports **RF1** (RUN) and **RF0** (ERR) of the PIC.

<span id="page-20-0"></span>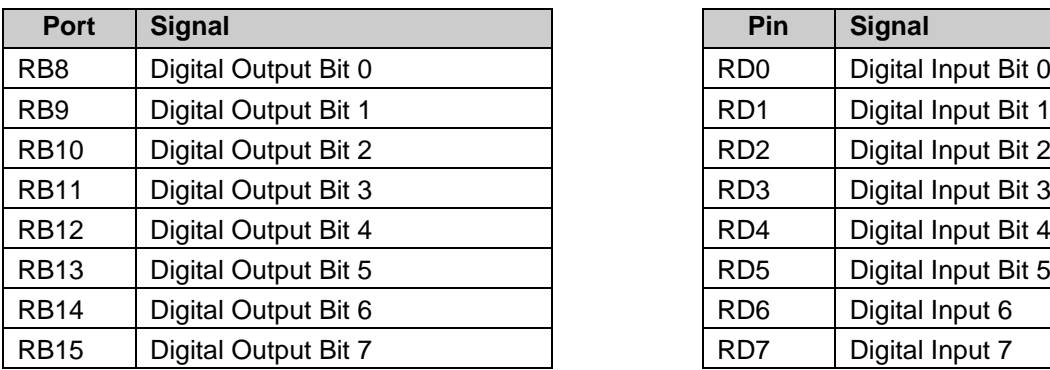

### **Table 9 Location of the inputs and output ports on the PIC-**

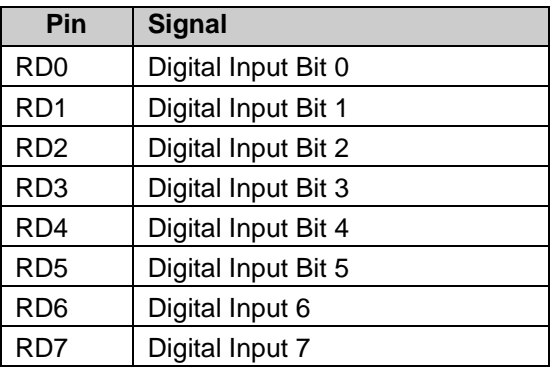

SPI pinout, EEPROM pinout and the pinout of the programming interface are available (see [Table 9\)](#page-20-0).

#### <span id="page-20-1"></span>**Table 10 Connection of SPI-interface, EEPROM and programming interface with the PIC24H**

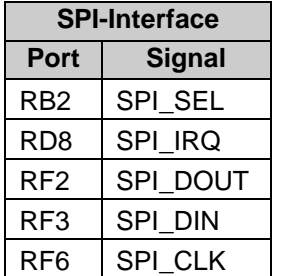

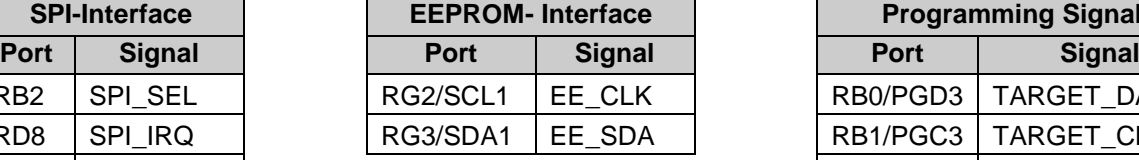

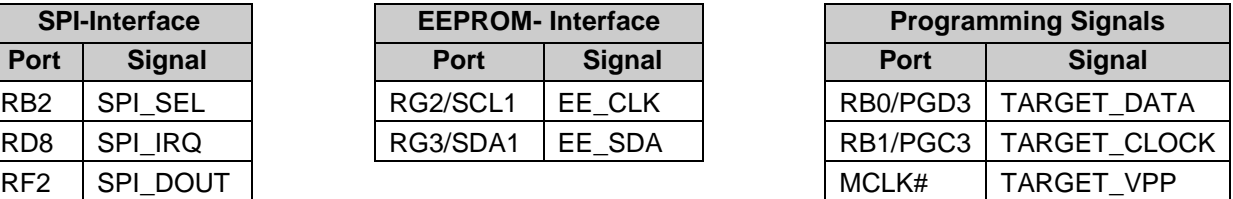

The connectors TP209 and J209 are connected with the Port of the PICs and can be used as test points and for interfacing with external hardware. The connectors TP209 and J209 pinout is shown in [Table 11.](#page-20-2)

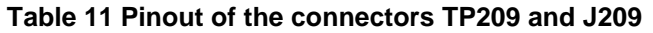

<span id="page-20-2"></span>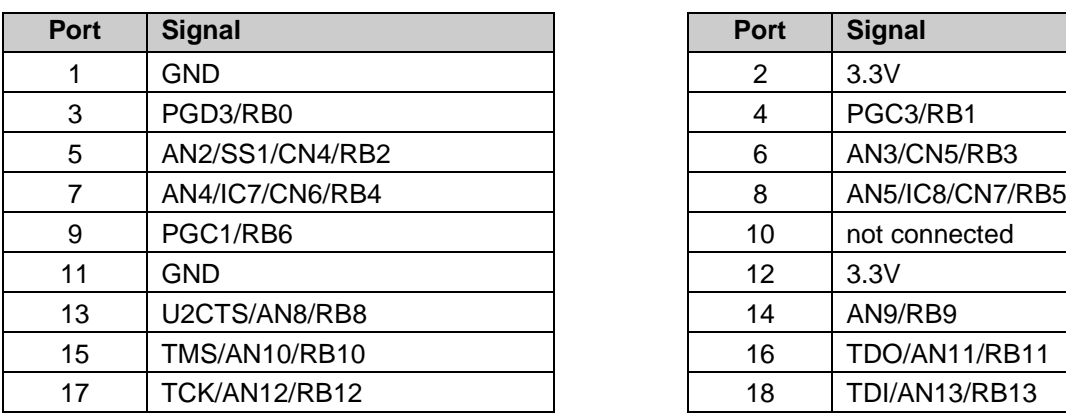

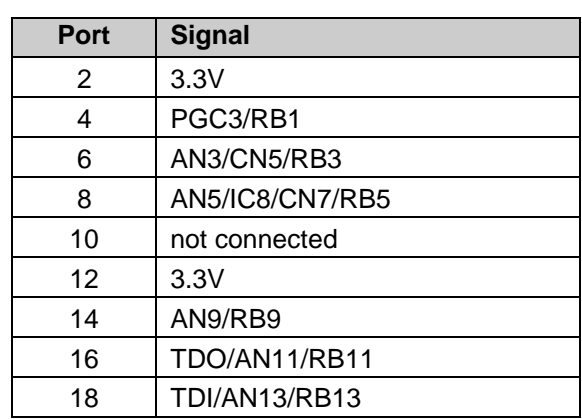

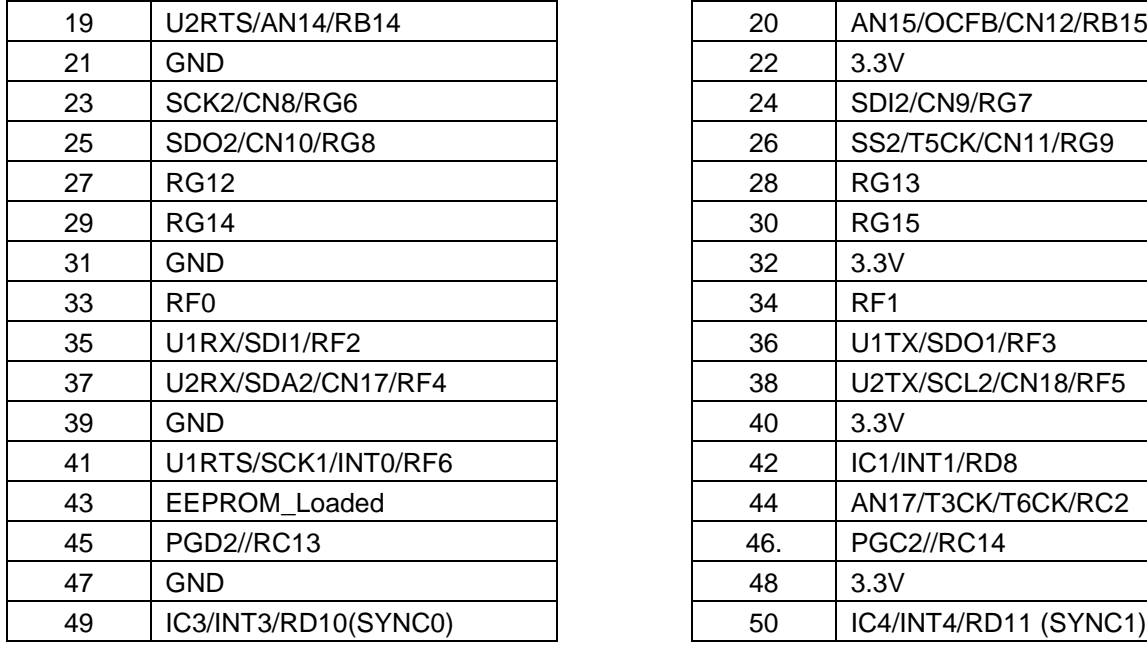

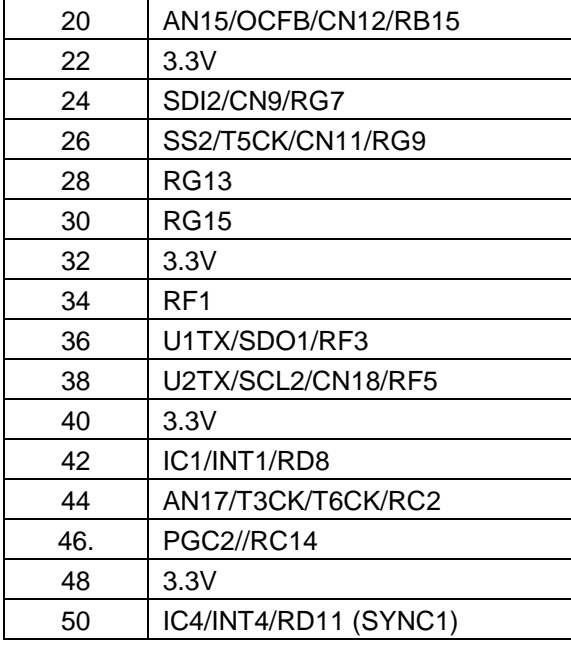

The SPI-signals together with the Sync-Signals and the EEPROM\_Loaded signal are additionally fed out on the connector J510. The pinout of this header is listed in [Table 12.](#page-21-0)

#### **Table 12 Pinout of the connector J510**

<span id="page-21-1"></span><span id="page-21-0"></span>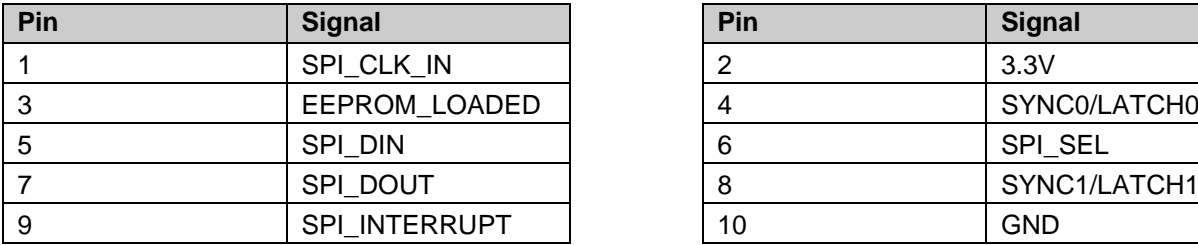

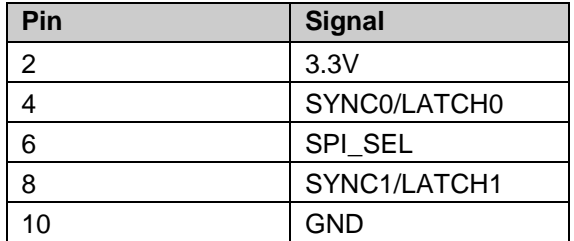

#### **Table 13 Pinout of the connector J1005**

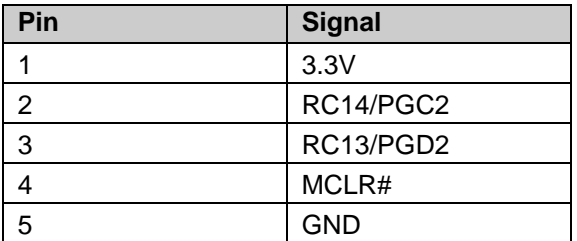

### <span id="page-22-0"></span>**2.7 SPI-PDI-Interface**

Similar to the  $\mu$ -Controller interface this interface only consists of two connectors (TP204 and J204), which can as well be used as test points as for connection with external hardware. Again the pinout of both connectors is identical and therefore listed in [Table 14.](#page-22-2)

<span id="page-22-2"></span>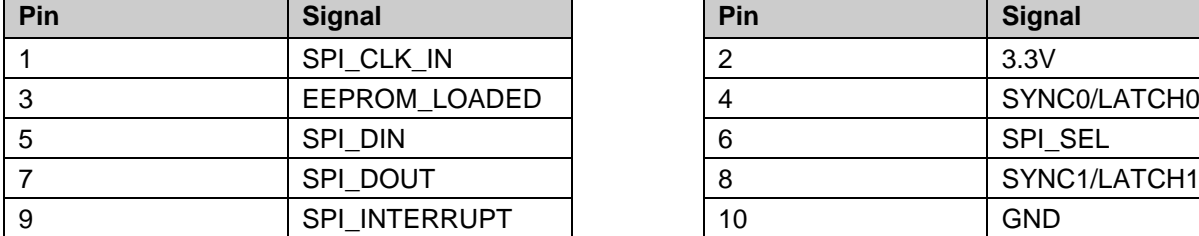

#### **Table 14 Pinout of the connectors TP204 and J204**

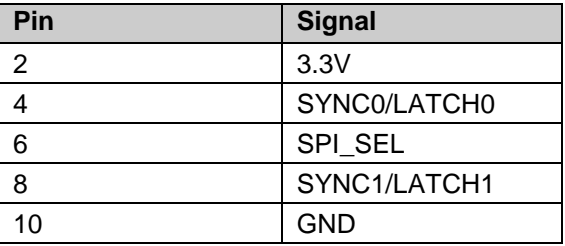

The maximum achievable data transfer rates using this interface are depending mainly from the Ether-CAT-Slave-Controller used in combination with the EL9800 base board. Data transfer rates are also depending on the bus driver (SN74LVC245A from Texas Instruments) used on the base board. Details information about these rates can be found in both devices datasheets.

### <span id="page-22-1"></span>**2.8 Distributed Clocks**

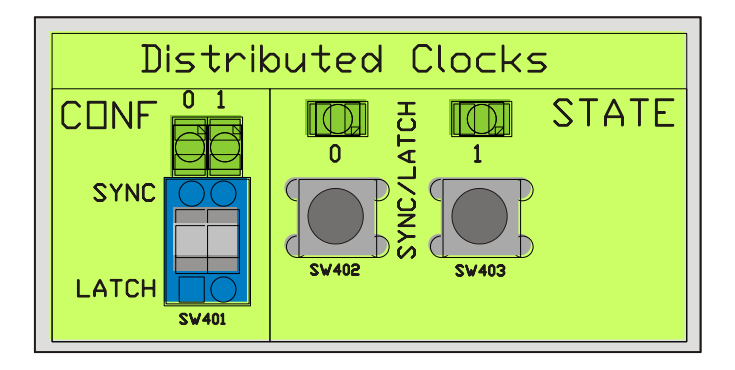

**Figure 14 Configuration and Status-Area of the Distributed Clocks**

<span id="page-22-3"></span>In the configuration area of the distributed clocks the user can switch from Sync- to Latch- signal configuration. That means using the switch SW401, one can switch from Sync0 to Latch0 and from Sync1 to Latch1 separately. Switching from Sync to Latch configuration and vice versa, only changes the driving direction of the bus drivers on the EL9800 base board. The EtherCAT postage stamp has to be configured equivalently in order to prevent damage either from the postage stamp as well as from the EL9800 base board. Sync configuration is indicated by activated LEDs above the switch SW401.

In the right section of the Distributed Clocks area the state of the Sync/Latch signals is indicated by LEDs, which are active if the corresponding Sync/Latch signal has the logical state one. Additionally manual chance of the Sync/Latch signal is possible by pressing the buttons SW402 and SW403

### <span id="page-23-0"></span>**2.9 FPGA-Programmer**

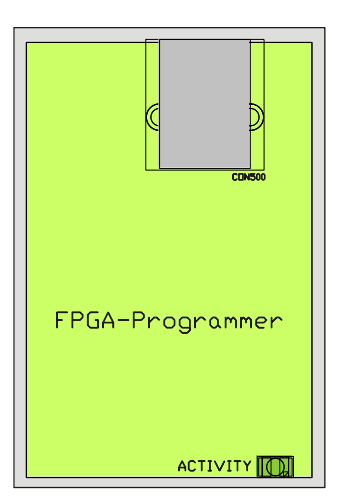

**Figure 15 FPGA Programming Interface**

<span id="page-23-1"></span>If FPGA-based EtherCAT postage stamps are used in combination with the EL9800 base board, these postage stamps can be programmed and debugged using the integrated FPGA programming hardware on the EL9800. The FPGA-Programmers USB-Port has to be connected with the PC using the USB cable, which is provided with this Evaluation Kit. A FPGA based EtherCAT postage stamp can as well be programmed using the TwinCAT Systemmanager as well as the Altera Quartus II Programmer. The programming hardware on the EL9800 evaluation board supports programming of Altera FPGAs only (e.g. FB1122).

Programming activity is indicated by the "ACTIVITY" LED on the board.

Detailed information about the programming operation using the Altera Quartus programmer is given in chapter [3.](#page-26-0)

### <span id="page-24-0"></span>**2.10 PIC-Programmer**

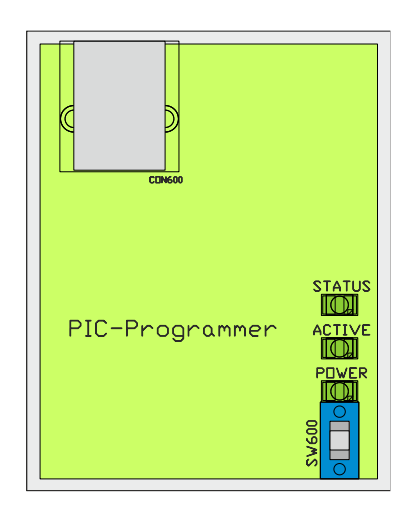

**Figure 16 PIC Programming Interface**

<span id="page-24-1"></span>The PIC24H integrated on the EL9800 base board can be programmed using this interface. If its USBport is connected with the PC using the USB-cable delivered with this Evaluation Kit, the PIC can be programmed with the development software "MPLAB" from Microchip.

If power is supplied to the EL9800 base board then the PIC programming interface can be activated by turning on the switch SW600. Different LEDs are showing the programming state during programming operation. The "POWER"-LED is switched on, when SW600 is in position "ON". The "ACTIVE"-LED is flashing during the programming process. When the target device is programmes successfully, then the "STATUS"-LED flashes green. If it fails, the LED turns red.

A freeware version of the development environment MPLAB can be found on the Evaluation Kit CD.

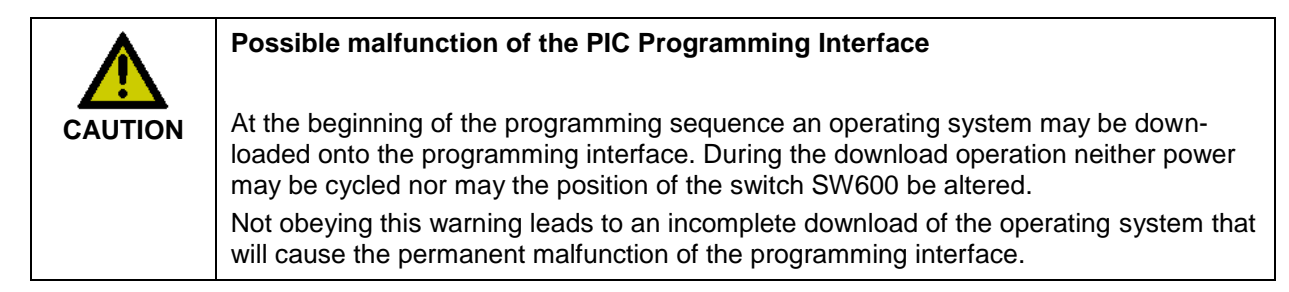

In order to achieve a successful programming of the PIC the steps listed below should be followed:

- 1. Turn on the power supply
- 2. Switch on the programming interface. Switch SW800 in "ON"-Position.
- 3. Connect the programming interface of the EL9800 with the PC, using the USB-Cable, delivered together with this Evaluation KIT.
- 4. Start development environment MPLAB from Micochip
- 5. Select programming device
	- a. MPLAB 8: In the menu choose "Programmer => Select Programmer => Licensed Programmer"

If the debugger is connected properly the debugger outputs shows:

"EL9800 PICkit OnBoard Programmer by Beckhoff Automation"

b. MPLAB X: Choose "Project Settings". Select ["Conf:"](conf:) In the "Hardware Tool" Window select "Other Tools => Licensed Debugger". Select the programmer that should be listed as

"EL9800 PICkit OnBoard Programmer .- SA: BA20XXXXXXXX"

6. Follow the programming process of the specific MPLAB version

# <span id="page-26-0"></span>**3 Altera Quartus II Programmer™**

Using the onboard FPGA-Programmer interface described in chapter [2.9,](#page-23-0) FPGAs from the manufacturer Altera can be programmed with. Therefore the programming software Altera Quartus II Programmer™ can be downloaded from the Altera website [\(www.altera.com\)](http://www.altera.com/) for free, which runs independent from the Quartus™ development environment.

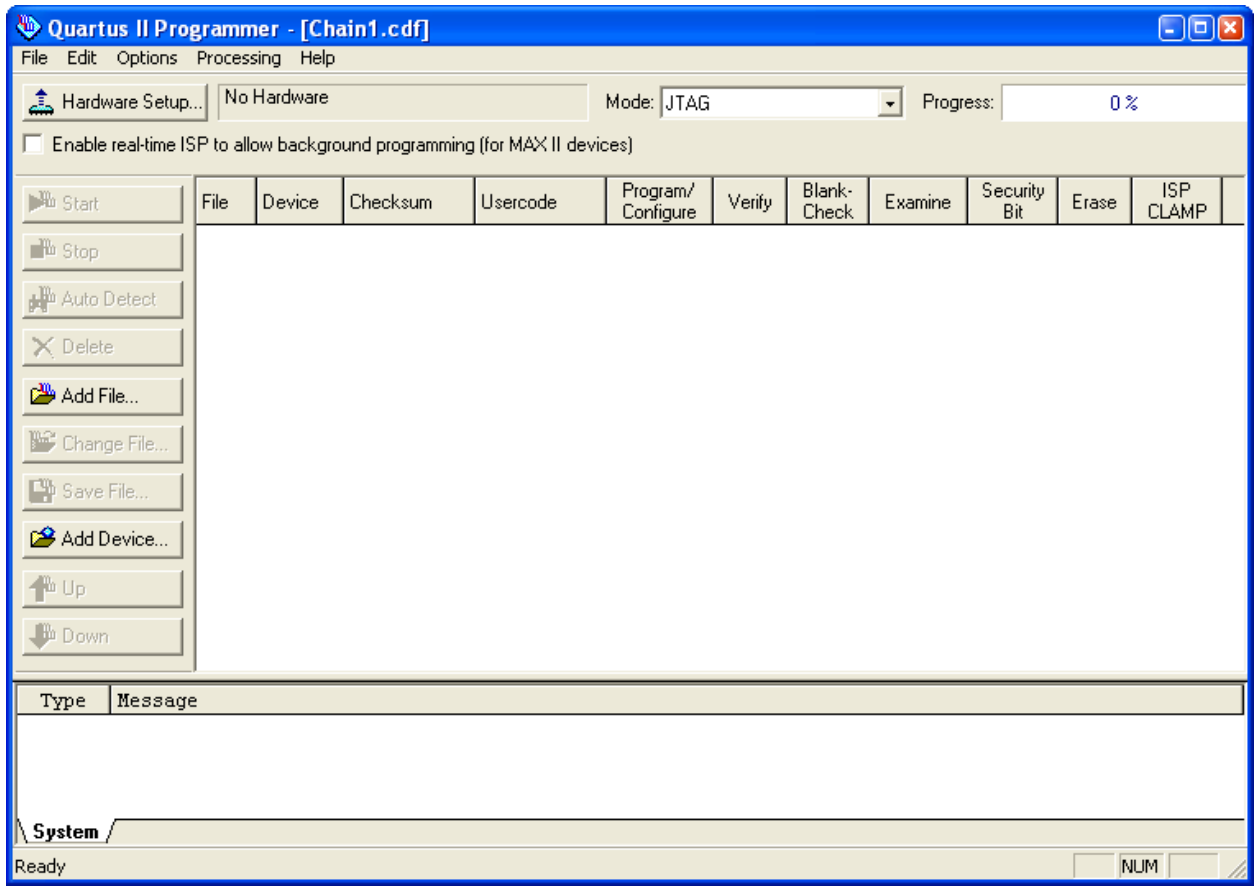

#### **Figure 17 Quartus II Programmer™**

<span id="page-26-1"></span>In the following the steps necessary to program a FPGA-based EtherCAT postage stamp are described:

- 1. Choose the programming hardware
- 2. Conversion of the SOF-File in the JIC format
- 3. Selecting the program file
- 4. Programming of a FPGA or EEPROM

### <span id="page-27-0"></span>**3.1 Selecting the programming hardware**

After starting the Altera Quartus Programmer™ the dialog shown in [Figure 17](#page-26-1) opens. At first the programming hardware hast to be selected. Therefore the dialog below has to be opened by clicking on the button "Hardware-Setup". "USB-Blaster" has to be chosen in the drop down menu "Currently selected hardware" (see [Figure 18\)](#page-27-1).

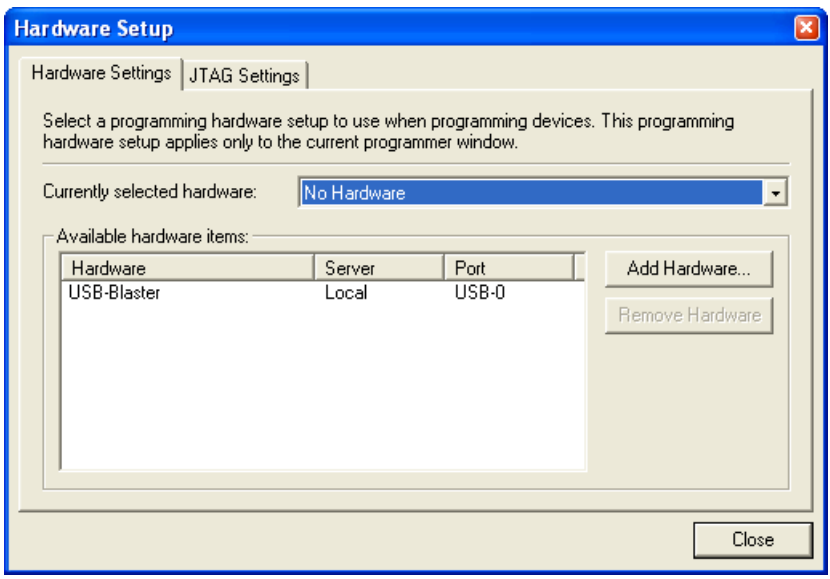

**Figure 18 Hardware Setup Dialog**

<span id="page-27-1"></span>In the following, it can be searched for FPGAs within the daisy chain. All devices in the chain are identified automatically by clicking on the button "Auto Detect". When the identification process is completed, all FPGAs/EEPROMs available are listed. As an example an Altera Cyclone III FPGA (EP3C25) with an EEPROM (EPCS16) connected is shown in [Figure 20.](#page-28-1)

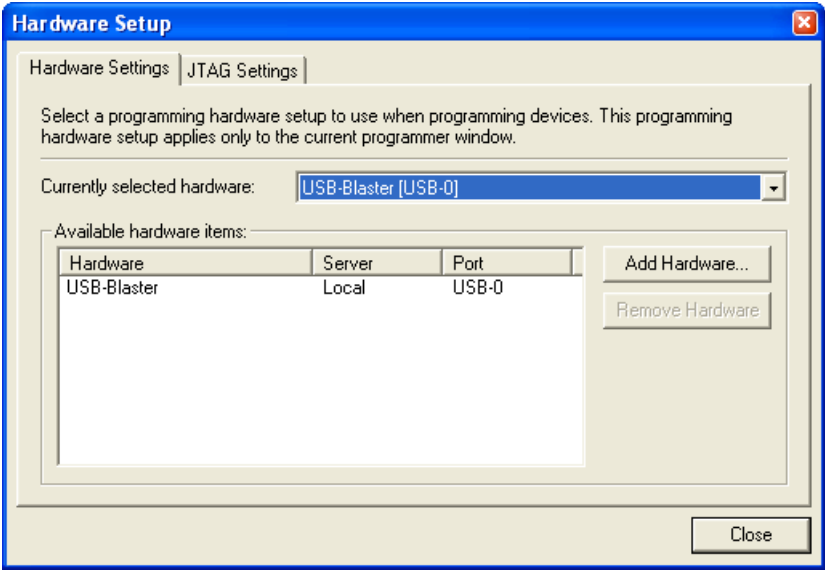

<span id="page-27-2"></span>**Figure 19 Setup Dialog – USB Blaster selected**

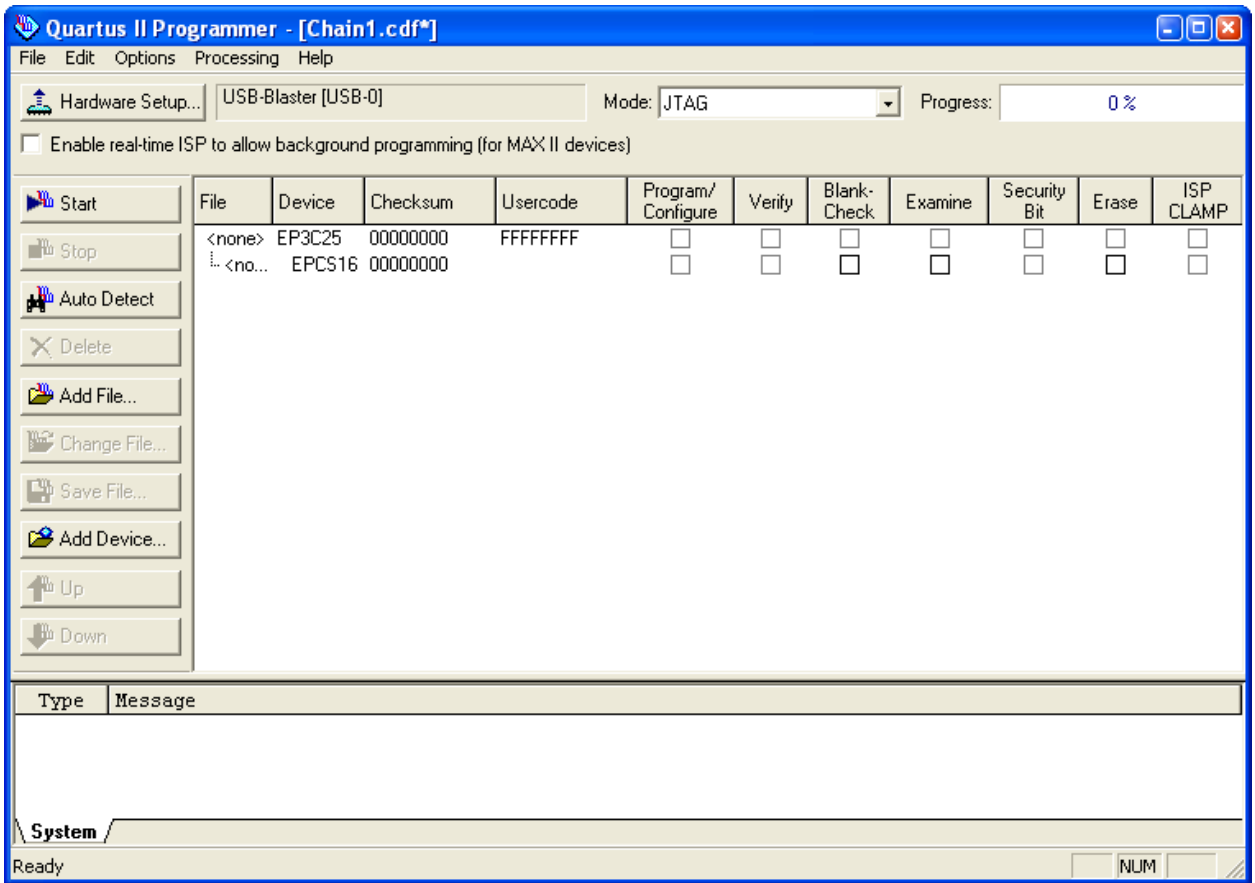

**Figure 20 Quartus II Programmer Dialog after "Auto-Detect" processing** 

### <span id="page-28-1"></span><span id="page-28-0"></span>**3.2 Conversion of a SOF-File in the JIC-file format**

In the example the EEPROM, connected with the FPGA, can be programmed using the "JTAG-Indirect" Mode exclusively. Therefore the binary files generated from the Altera Quartus II™ have to be converted in the JIC-format before programming of the EEPROM can take place. Selecting the "File" menu and choosing "Convert Programming File..." the "Convert Programming Files..." dialog (see [Figure 21\)](#page-29-0) is opened. FPGA type, EEPROM, source and destination file format have to be set before the conversion process can be started.

The steps below have to be followed to convert the programming file in the JIC-format:

- 1. "Programming file type" → JTAG Indirect Configuration File (.jic) auswählen
- 2. "Configuration device:" EPCS16 (In case of the EtherCAT postage stamp FB1122)
- 3. "File Name:" File and path name of the JIC-file has to be entered here.
- 4. Select "Flash Loader" and click on "Add Device". At this point select the FPAG-Type, which in this case is the Cyclone III EP3C25.
- 5. Select "SOF Data" and click on "Add File" to select the SOF source file.
- 6. Start the conversion process by clicking on "Generate" and confirm opening messages.

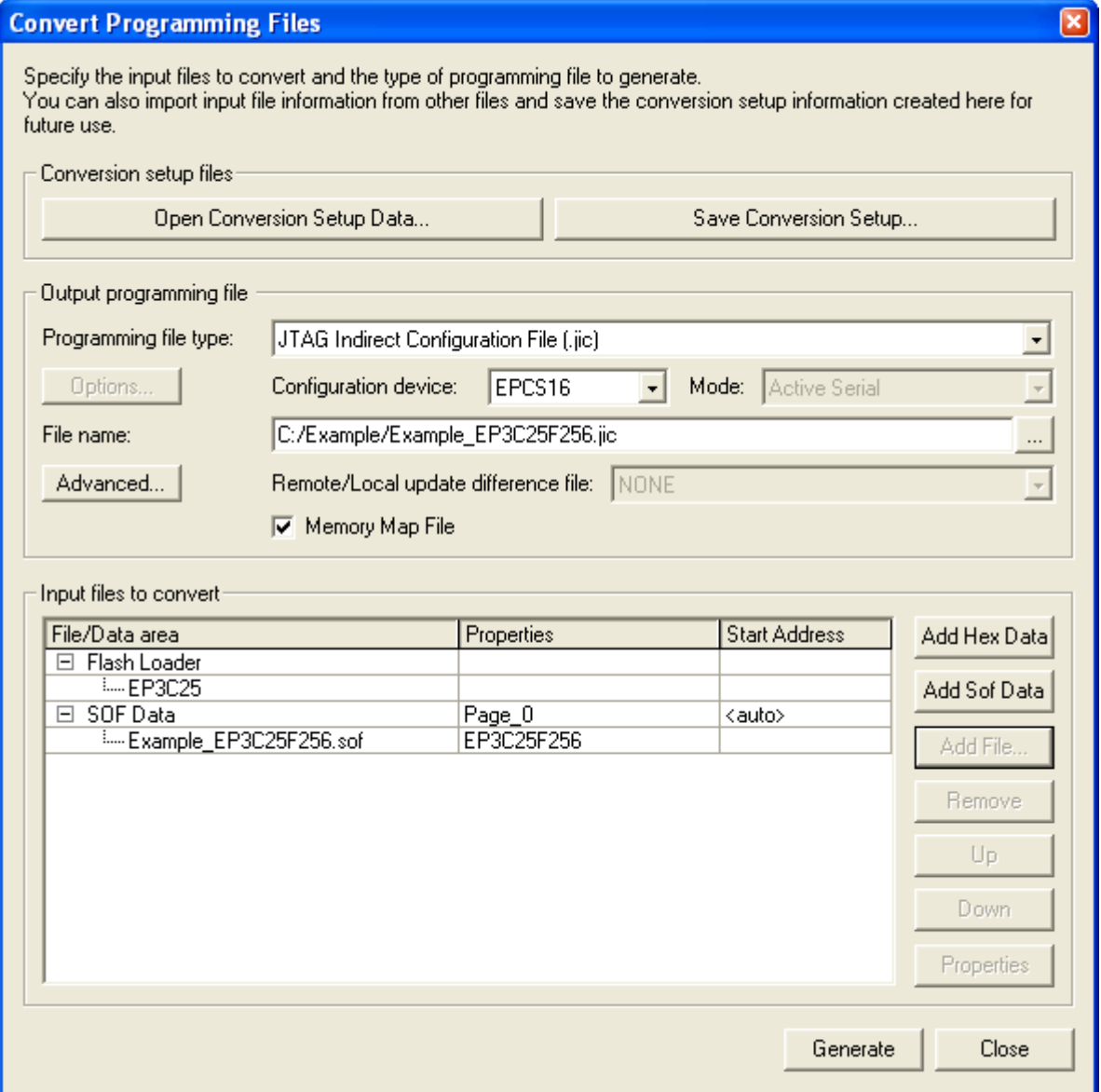

<span id="page-29-0"></span>**Figure 21 Convert Programming Files**

## <span id="page-30-0"></span>**3.3 Choosing the programming file**

After successful conversion of the SOF-file, the programming of the EEPROM can take place. As shown in [Figure 22t](#page-30-2)he EEPROM (EPCS16) has to be chosen. The programming file has then to be set by clicking on the button "Change File".

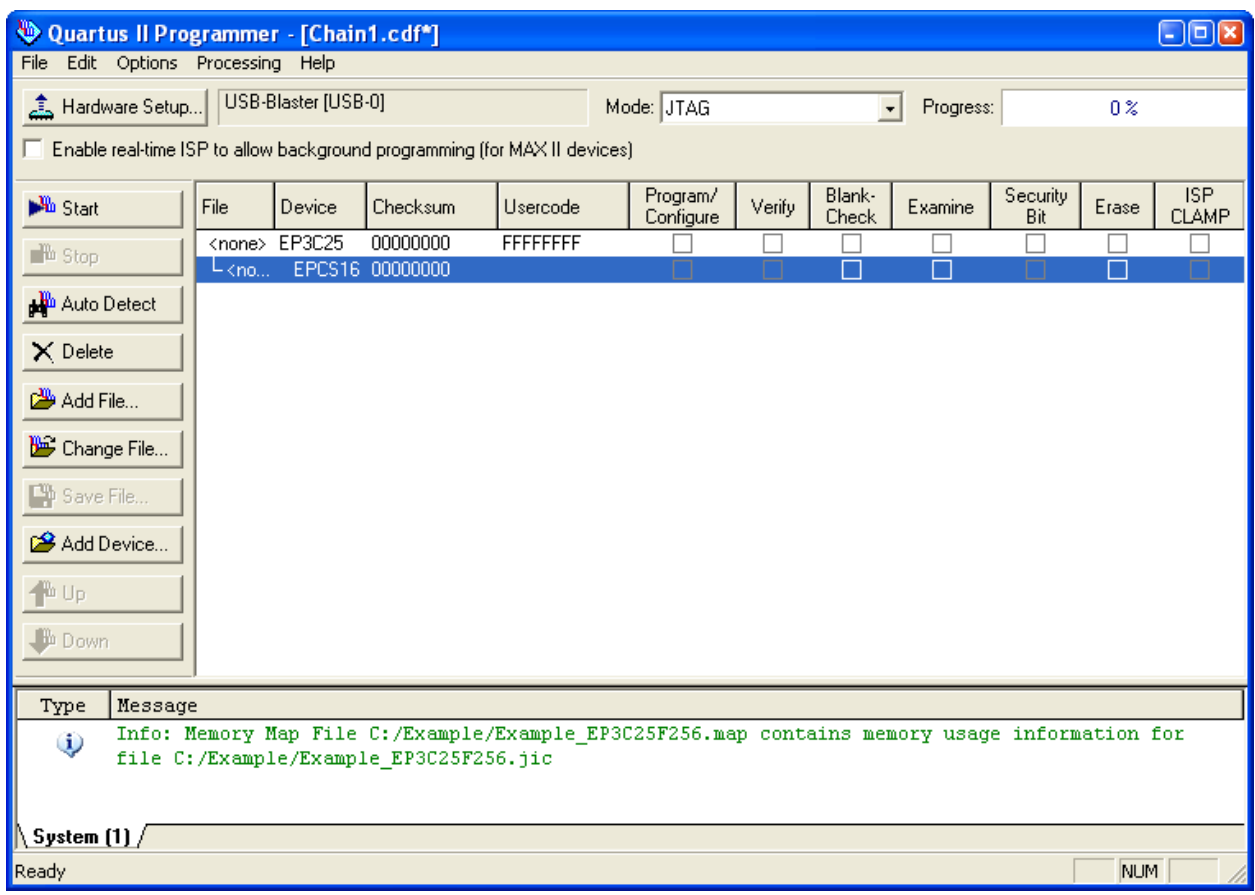

#### **Figure 22 Selection of the programming file**

<span id="page-30-2"></span>The last step is to configure the programming process, by setting check marks on "Program/Configure" and "Verify".

### <span id="page-30-1"></span>**3.4 Programming of the FPGA/EEPROM**

The programming process is then started by clicking on the button "Start". In the message field the programming process is logged. And in case of a faulty programming process an error message is displayed in this field.

# <span id="page-31-0"></span>**4 Appendix**

## <span id="page-31-1"></span>**4.1 Support and Service**

Beckhoff and their partners around the world offer comprehensive support and service, making available fast and competent assistance with all questions related to Beckhoff products and system solutions.

### <span id="page-31-2"></span>**4.1.1 Beckhoff's branch offices and representatives**

Please contact your Beckhoff branch office or representative for local support and service on Beckhoff products!

The addresses of Beckhoff's branch offices and representatives round the world can be found on her internet pages: http://www.beckhoff.com

You will also find further documentation for Beckhoff components there.

## <span id="page-31-3"></span>**4.2 Beckhoff Headquarters**

Beckhoff Automation GmbH Eiserstr. 5 33415 Verl Germany

 $phone: + 49(0) 5246/963-0$ fax: + 49 (0) 5246/963-198 e-mail: [info@beckhoff.com](mailto:info@beckhoff.com) web: www.beckhoff.com

#### **Beckhoff Support**

Support offers you comprehensive technical assistance, helping you no only with the application of individual Beckhoff products, but also with other, wide-ranging services:

- support
- design, programming and commissioning of complex automation systems
- and extensive training program for Beckhoff system components

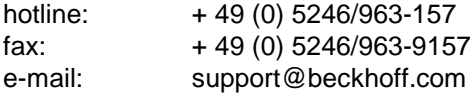

#### **Beckhoff Service**

The Beckhoff Service Center supports you in all matters of after-sales service:

- on-site service
- repair service
- spare parts service
- hotline service

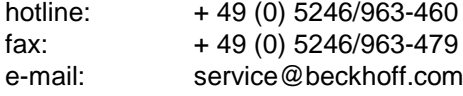